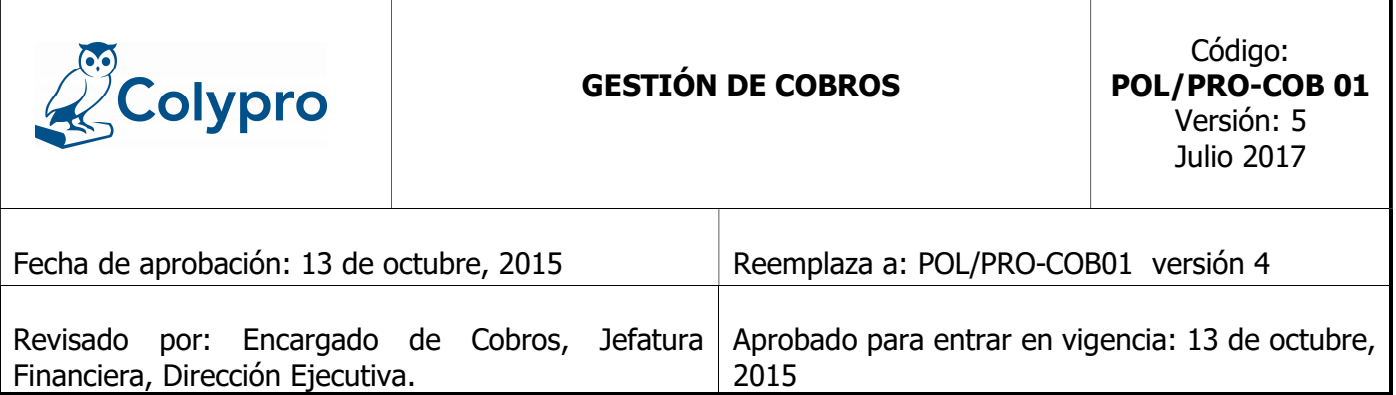

#### OBJETIVO:

Establecer los lineamientos por seguir en la gestión del cobro de cuotas de colegiación y arreglo de pago, además de la suspensión de la colegiatura, el levantamiento de suspensión de la colegiatura y aplicación de cuentas por pagar, notas de crédito y notas de débito.

### ALCANCE:

Colegiados y colaboradores

# POLÍTICAS

### **GENERALES**

1. A las personas colegiadas que laboren para el sector público, se les realizará el rebajo de las cuotas de colegiatura y/o arreglo de pago por medio de la oficina que el estado tenga asignada para la expedición de los giros de los servidores públicos, esto en aplicación a la Ley Orgánica N°4770, además en caso de que tengan atrasos en el pago de la colegiatura y/o arreglo de pago, se les realizará el rebajo de doble cuota hasta normalizar su situación de morosidad.

Las personas colegiadas que no laboren para el sector público, deberán autorizar al colegio para gestionar la deducción de cuota de colegiatura y/o arreglo de pago ante la institución que corresponda, además en caso de que tengan atrasos en el pago de la colegiatura y/o arreglo de pago, se les realizará el rebajo de doble cuota hasta normalizar su situación de morosidad.

2. La primera cuota de colegiación, se cobrará con el pago de la Incorporación, si la juramentación se realiza los primeros 15 días del mes, se aplicará la cuota al mismo mes, si la juramentación se realiza del 16 al 31 se aplicará al mes siguiente.

- 3. La Unidad de Cobro y FMS será la encargada de realizar todos los trámites del cobro, en caso de que se requiera los servicios de contratación de una compañía externa, esta debe ser aprobada por Junta Directiva.
- 4. A las personas colegiadas morosas que se les esté aplicando el rebajo de doble cuota de colegiación, no se les suspenderá.
- 5. A las personas colegiadas que incurran en morosidad, se les realizará el cobro administrativo por medio de: Llamada telefónica, correo electrónico, mensaje de texto u otro medio idóneo siendo todas excluyentes entre sí y no siendo obligación del Colegio todas las acciones antes citadas.
- 6. Las personas colegiadas que incurran en morosidad de tres (3) cuotas o más, serán comunicados de su condición por medio del Diario Oficial la Gaceta y otros medios de comunicación idóneo por parte del Colegio.
- 7. Una vez realizada la publicación de morosidad la persona colegiada tendrá diez (10) días hábiles para arreglar su situación con el Colegio, caso contrario se procederá con la suspensión respectiva.
- 8. Las personas colegiadas que incurran en morosidad de cuatro (4) cuotas o más, serán suspendidas y se publicará dicha suspensión en el diario oficial la Gaceta.
- 9. Cumplido un año de realizada la publicación indicada en el punto anterior, la unidad de cobros trasladará a la asesoría Legal de Junta Directiva un oficio con los Colegiados suspendidos por morosidad en virtud al punto 9.1, para que ésta inicie el proceso de cobro judicial.

9.1 La cuantía para proceder con el cobro judicial será por un monto igual o mayor al 25% del salario base del auxiliar del Poder Judicial.

9.2 Para declarar una cuenta como incobrable deberá contar con el criterio de Asesoría Legal de la Junta Directiva, tomando en consideración los siguientes aspectos:

a) Cuando haya operado el plazo de prescripción (4 años para las letras de cambio y de 10 años para las deudas que no tengan letra de cambio).

b) El monto total de la deuda por cuotas sea menor al 25% del salario base del auxiliar del Poder Judicial y se haya efectuado todo el proceso de gestión de cobro y así conste en el expediente de la persona colegiada, y que la deuda no haya tenido movimiento alguno en los últimos 12 meses.

c) El monto total de la deuda por cuotas sea igual o mayor al 25% del salario base del auxiliar del Poder Judicial y se haya efectuado todo el proceso judicial según conste en el expediente de la persona colegiada, y que dicho proceso no haya recuperado la deuda.

- 10. La Unidad de Cobro y FMS, es la encargada de ejecutar la suspensión de los colegiados(as) por morosidad, así como realizar el levantamiento de la suspensión de los colegiados(as) que normalicen su condición de suspendido; además presentará un informe mensual de dichos trámites a la Junta Directiva a través de la Dirección Ejecutiva, con copia a la Fiscalía del Colegio.
- 11. La Fiscalía comunicará y dará el seguimiento de las suspensiones al respectivo patrono en cumplimiento de la Ley No 4770 y otras acciones legales que se consideren necesarias.
- 12. La persona colegiada que se reincorpore, se retire temporal o indefinidamente, se suspenda o se le levante la suspensión, deberá pagar la cuota de colegiación correspondiente al mes en que se aplique el movimiento.
- 13. Si un colegiado cancela las cuotas por adelantado y el Colegio realiza un aumento de la cuota no se le cobrará la diferencia, de existir alguna diferencia se realiza una nota de crédito.
- 14. La fecha del levantamiento de la suspensión debe ser coincidente a la fecha del mes en el que se está aplicando el rebajo de la deducción al colegiado(a).
- 15. Una vez realizado el levantamiento de suspensión, las personas colegiadas serán comunicadas al mes siguiente por medio de una publicación en el Diario Oficial La Gaceta.
- 16. Las personas colegiadas serán las responsables de mantener actualizado en el expediente o base de datos del Colegio, el medio para recibir comunicados o notificaciones sean estas de carácter administrativo o judicial. En caso de que el colegiado no actualice sus datos al Colegio o que los mismos no sean veraces y exactos; exonera de todo tipo de responsabilidad al Colegio, en caso de que no pueda ser contactado.
- 17. El Colegio utilizará como título ejecutivo para los arreglos de pago la letra de cambio con los requisitos establecidos en el artículo 727 del Código de Comercio, el mismo contará con una fecha de vencimiento (la cual no podrá ser mayor a un año) que deberá de ser cumplida por el colegiado.

Según el Artículo 727.-La letra de cambio deberá contener:

- a) La denominación de la letra de cambio inserta en su texto y expresado en la lengua en que la letra esté redactada;
- b) El mandato puro y simple de pagar determinada cantidad;
- c) El nombre de la persona que ha de pagar (librado)
- d) Indicación del vencimiento;
- e) Indicar el lugar en que ha de efectuar el pago;
- f) El nombre de la persona a quien se ha de hacer el pago o a cuya orden se ha de efectuar;
- g) Indicación de la fecha y lugar en que la letra se libra; y
- h) La persona que emite la letra (librador)
- 18. Para que la persona colegiada pueda optar por un arreglo de pago por cuotas de colegiación, debe cumplir con los siguientes requisitos:
	- a) Que la deuda no esté en proceso de cobro por parte de una empresa externa contratada por el Colegio.
	- b) Actualizar sus datos antes de formalizar el arreglo de pago.
	- c) Tramitarlo de forma personal, o presentar el poder que lo acredite.
	- d) No tener otro arreglo de pago vigente o vencido.
	- e) Adeudar como mínimo seis cuotas vencidas.
	- f) Cancelar el 50% de la deuda por los medios y formas de pago facilitadas por el Colegio.
	- g) Presentar cédula de identidad, residencia (temporal o permanente) o pasaporte vigente y en buen estado.
	- h) Las personas colegiadas que no laboren para el sector público deberán firmar la autorización para que se realice el rebajo del salario o autorizar el rebajo de la cuenta bancaria por medio del servicio de domiciliación de la cuenta.
	- i) No se realizarán trámites de arreglo de pago en actividades del Colegio, tales como; Asambleas Ordinarias, Extraordinarias y Regionales, así como de cualquier otra índole
- 19. La Unidad de Tesorería dos veces al año (mayo y noviembre), verificará en el Sistema de Colegiados que todos los órganos del Colegio se encuentren al día con sus obligaciones, previo a la entrega del pago de dietas o estipendios y en caso de presentarse alguna irregularidad informará por medio escrito a la Dirección Ejecutiva, para que sea elevado a Junta Directiva.
- 20. Para dar cumplimiento a lo establecido en el artículo 45 "Morosidad" del Reglamento General del Colegio, cinco días hábiles después de finalizado el cierre mensual de las cuentas por cobrar, el Encargado de esta Unidad y su jefatura inmediata elaborarán un informe al Director Ejecutivo con el estado actual de la morosidad y el detalle de la gestión de cobro realizada; así como las medidas correctivas que estime convenientes para la gestión de cobro. El Director Ejecutivo una vez analizado dicho informe lo trasladará al tesorero de Junta Directiva, para que éste informe a la Junta Directiva.

# ESPECÍFICAS:

- 1. La gestión de cobro se realizará de acuerdo al cronograma elaborado por el Encargado de la Unidad de Cobro y FMS con el aval de quien ocupe el cargo de la Jefatura Financiera, el cual debe contener metas medibles y cuantificables de las gestiones que deben realizarse.
- 2. La Jefatura Financiera coordinará la elaboración de un arqueo escrito de las letras de cambio custodiadas en la unidad de cobro como mínimo tres veces al año o cuando se considere conveniente para verificar su debida custodia.
- 3. Cuando se evidencie la existencia de un movimiento en el estado de cuenta que no proceda Se creará una Nota Débito, Nota de Crédito o Cuenta por Pagar, y que esté debidamente respaldado y autorizado por la Jefatura inmediata de quien la realiza.
- 4. La Jefatura Financiera solicitará al departamento de TI, en apego a los requisitos internos el acceso en el módulo correspondiente del sistema de colegiados, a los colaboradores que considere necesario.

### \*\*\* FIN DE LA POLITICA \*\*\*

#### Descripción: Gestión de Cobro

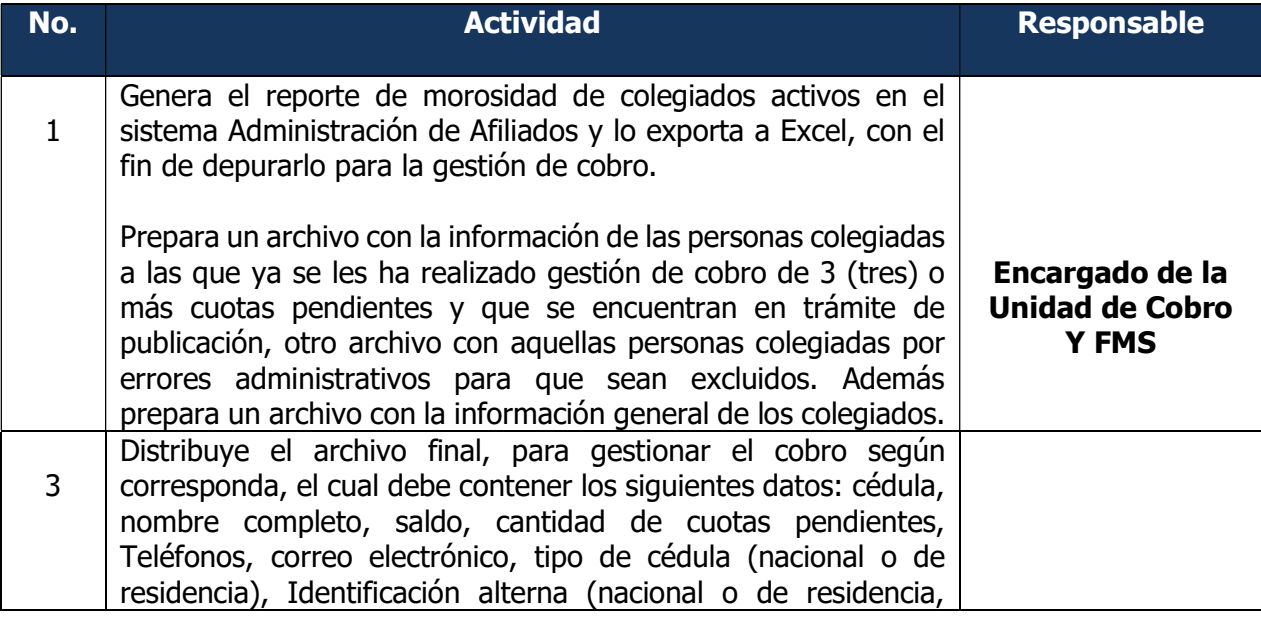

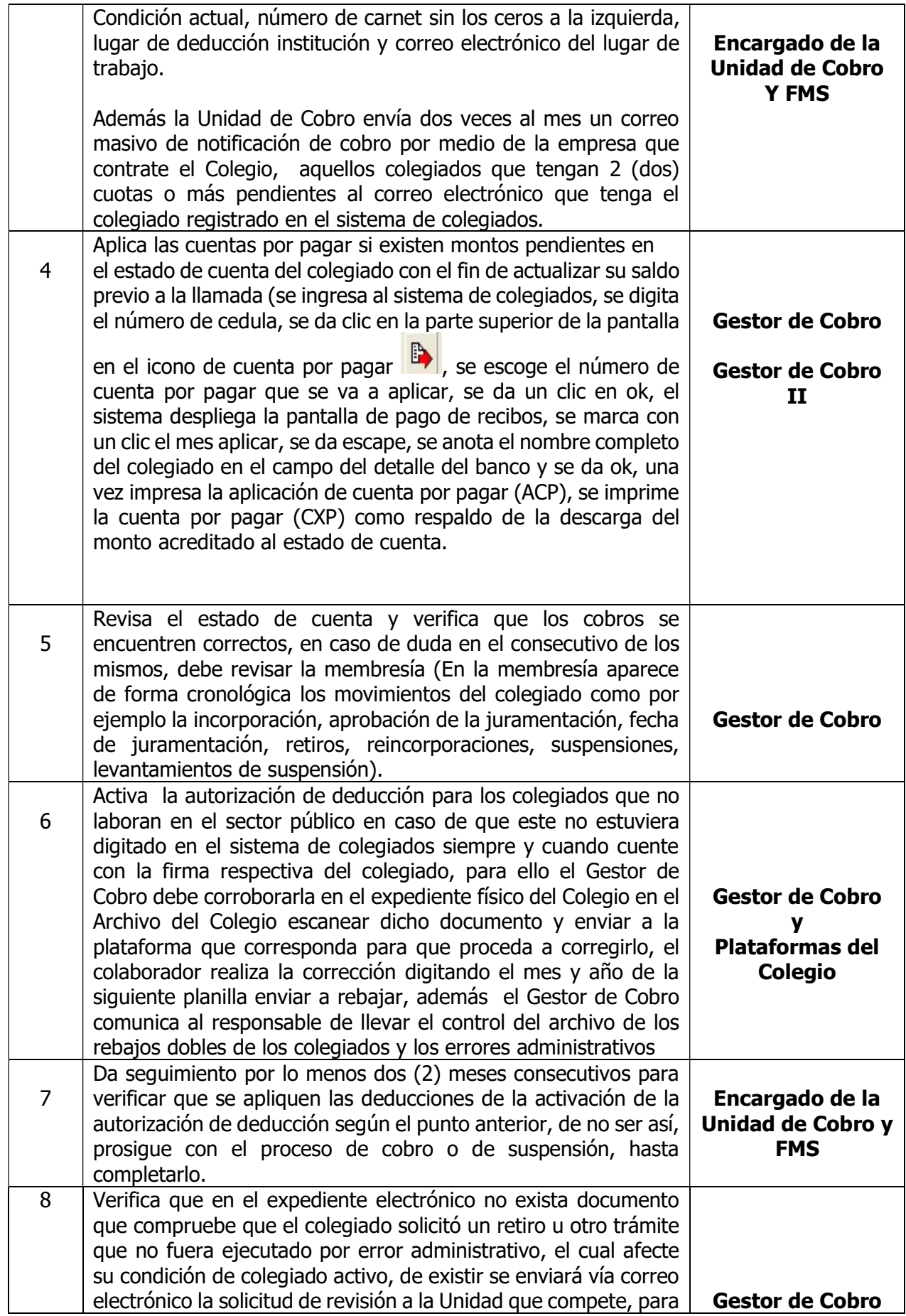

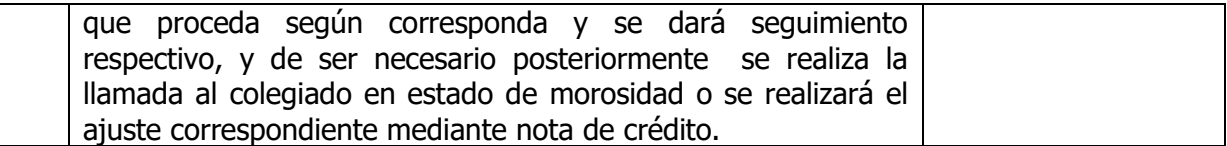

# DESCRIPCIÓN DEL SUB-PROCEDIMIENTO DE: SUSPENSIÓN

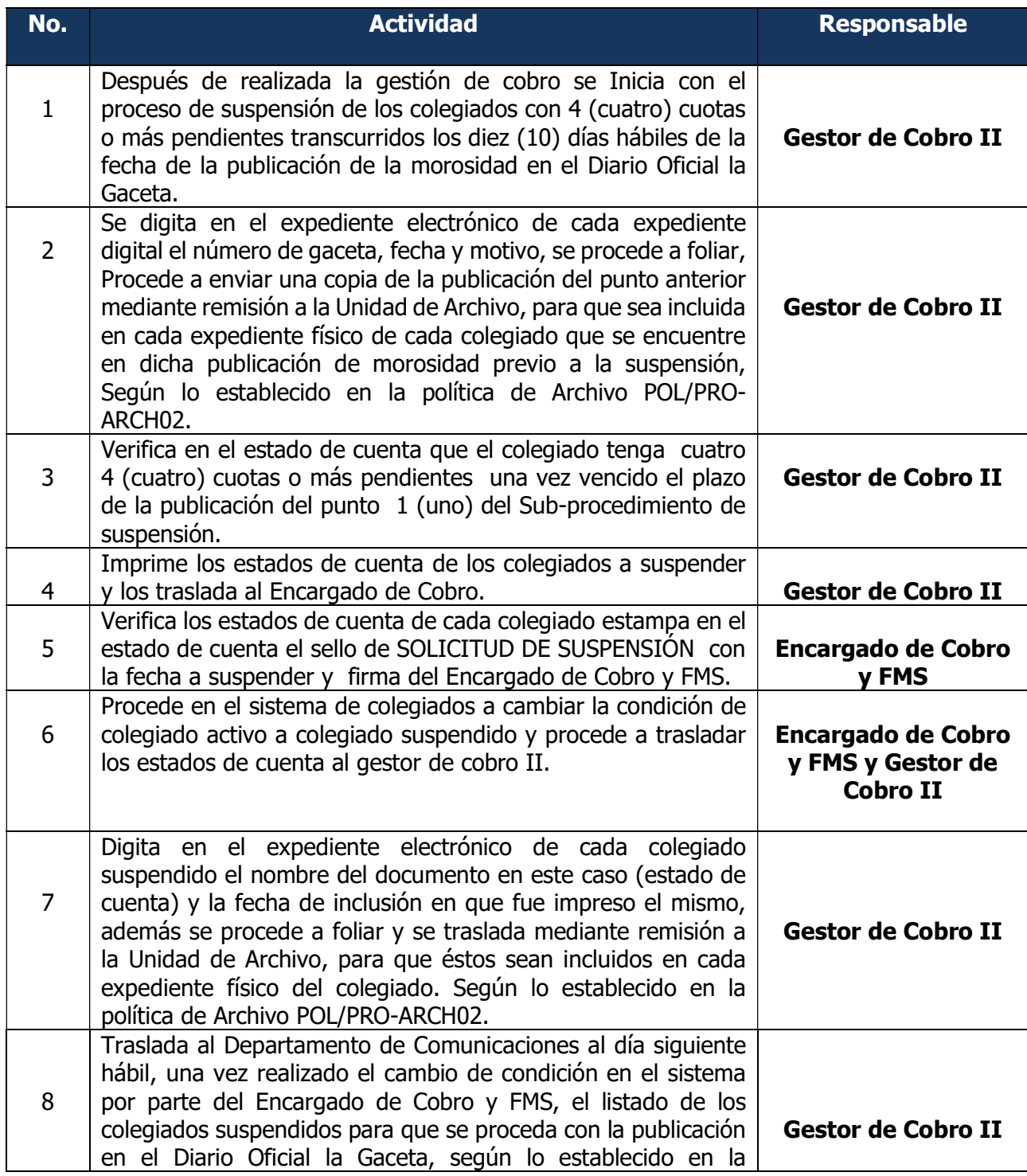

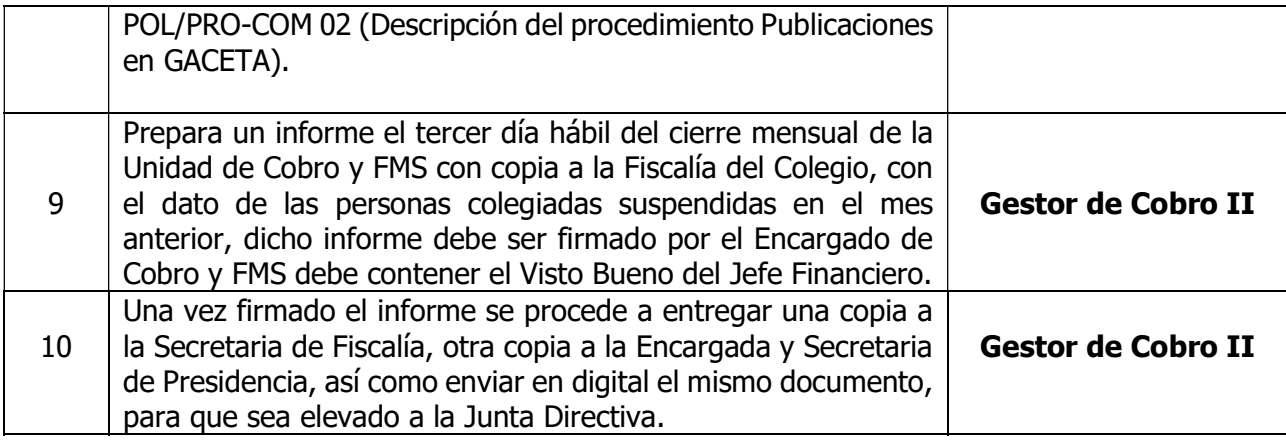

# DESCRIPCIÓN DEL SUB-PROCEDIMIENTO: LEVANTAMIENTO DE SUSPENSIÓN

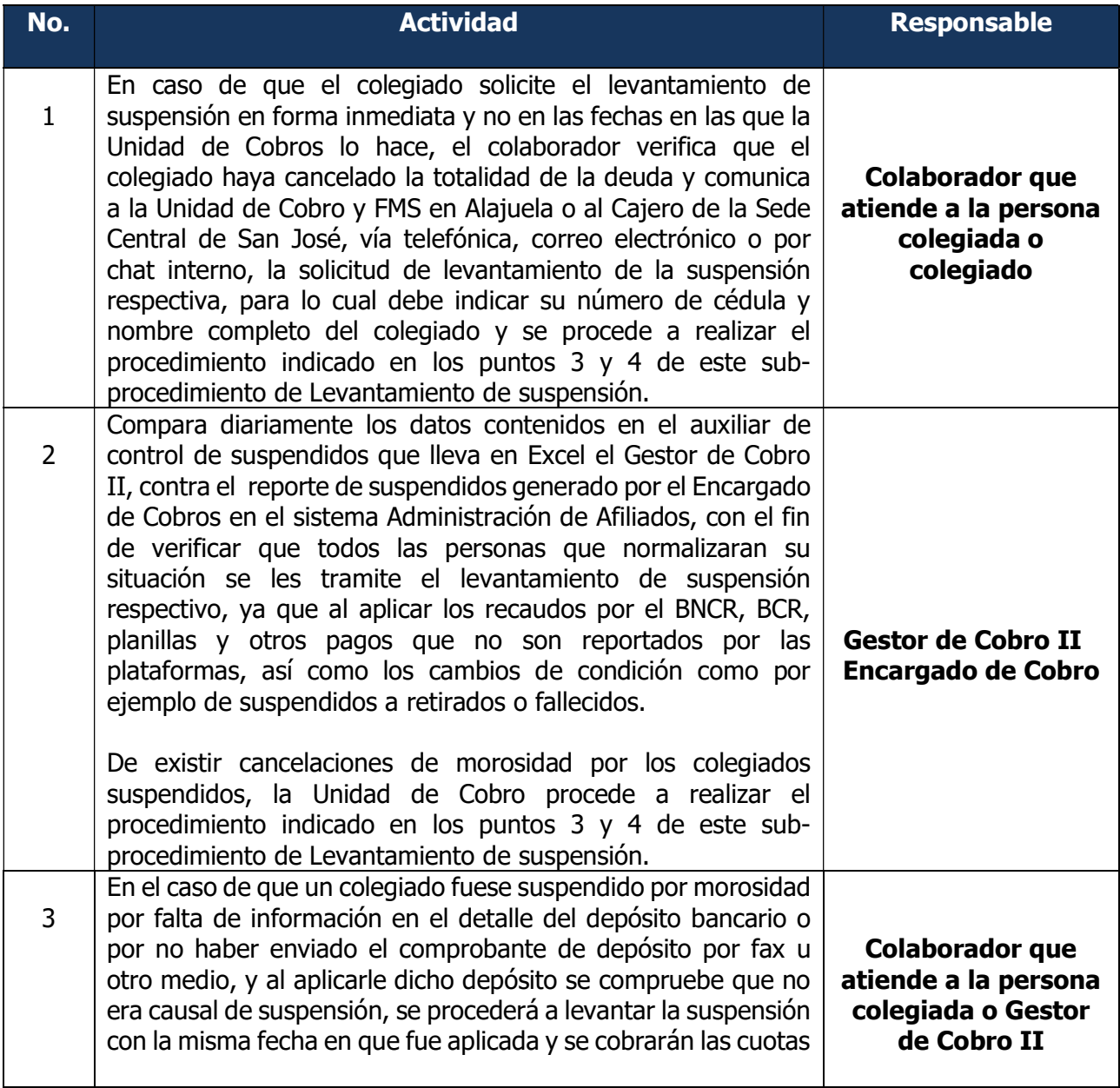

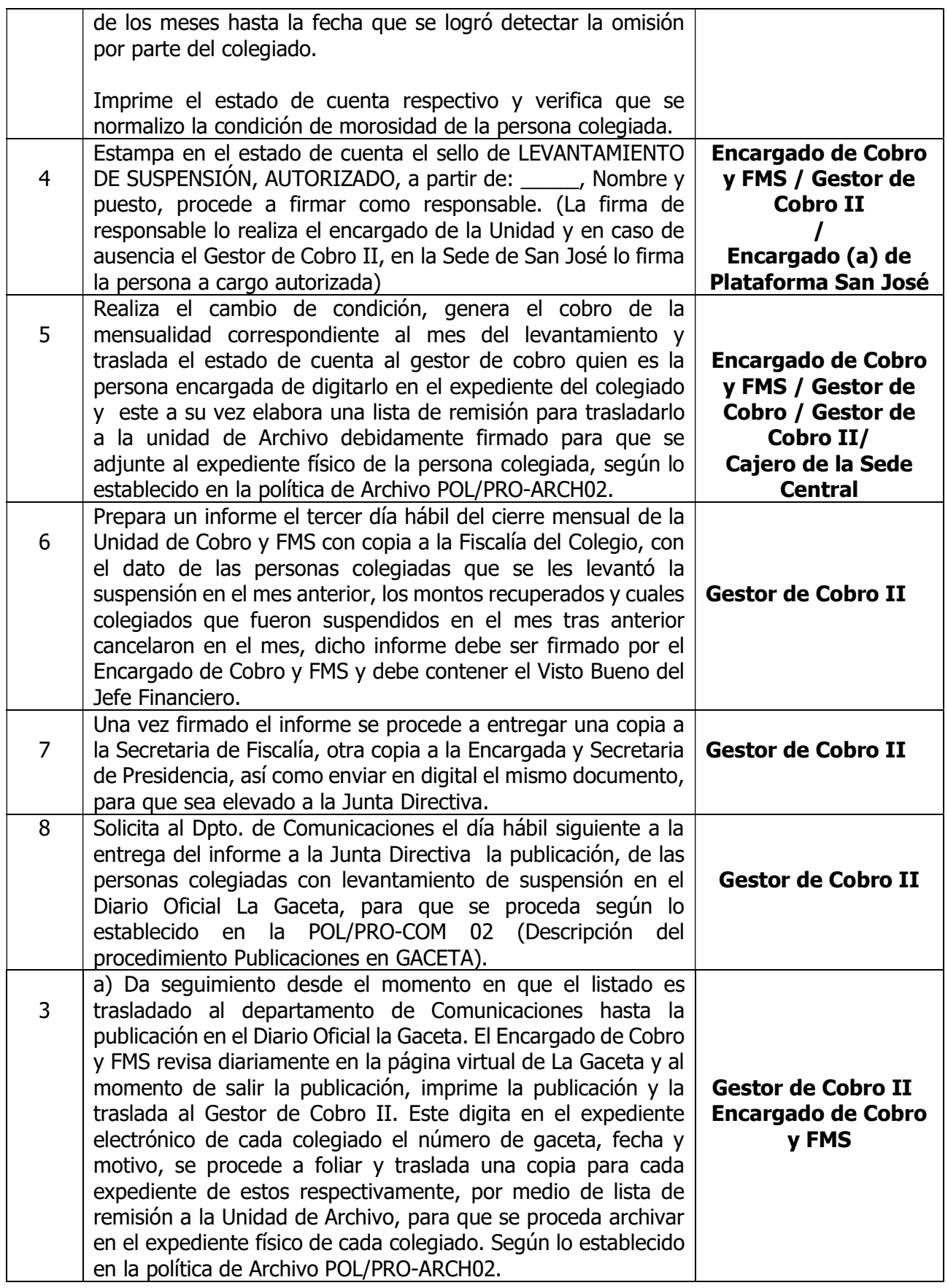

# DESCRIPCIÓN DEL PROCESO: REVERSIÓN DE COBROS POR DECLARATORIA DE INCOBRABLES

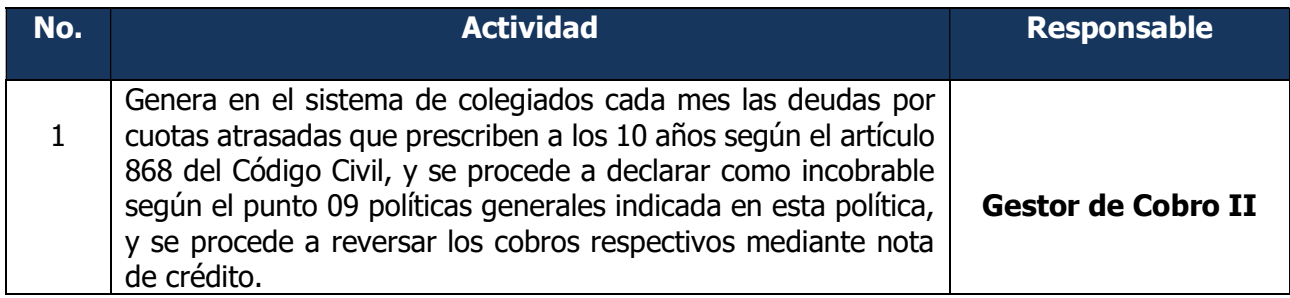

# SUB-PROCEDIMIENTO PARA LA ELEBORACIÓN DE LA LETRA DE CAMBIO Y SU CUSTODIA

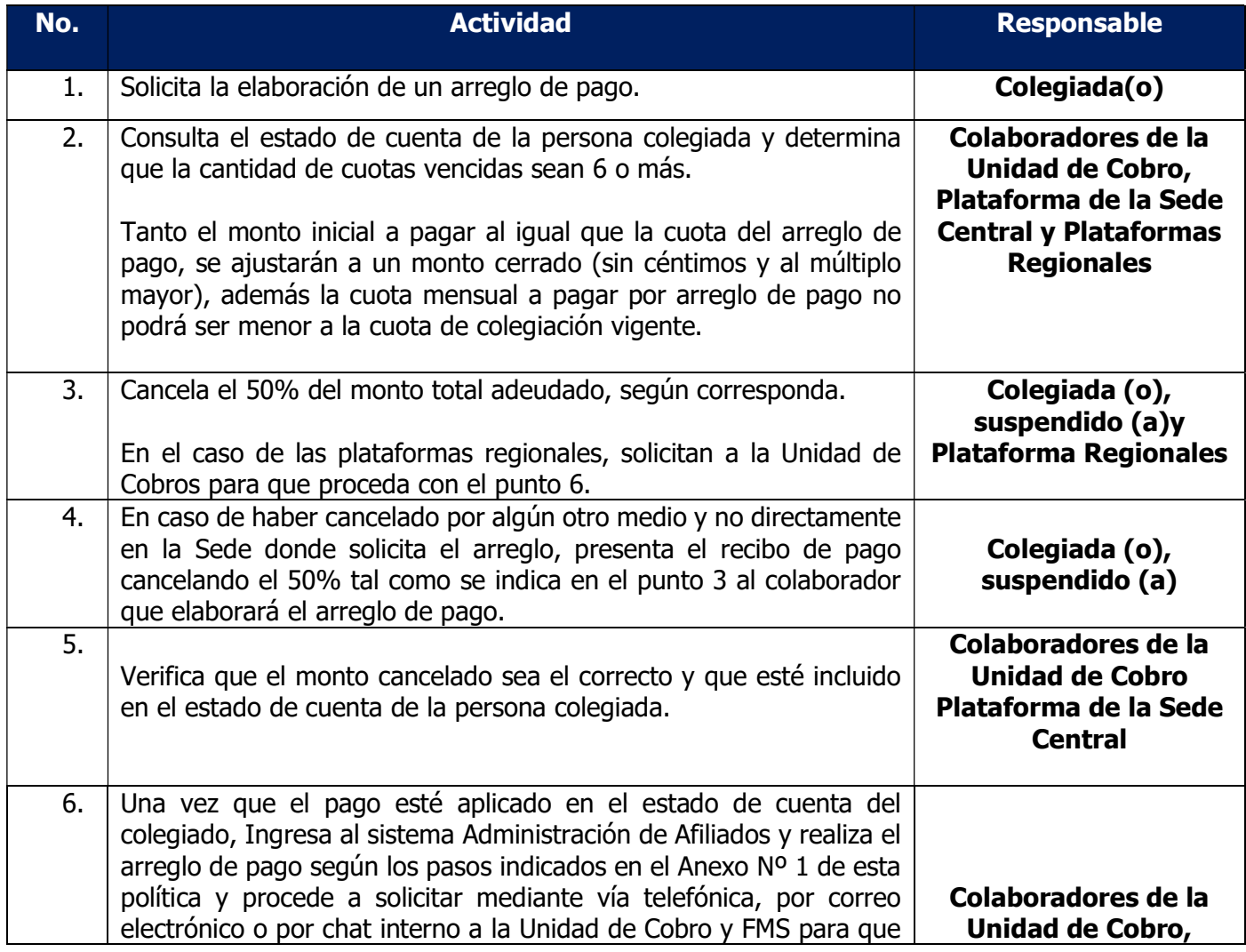

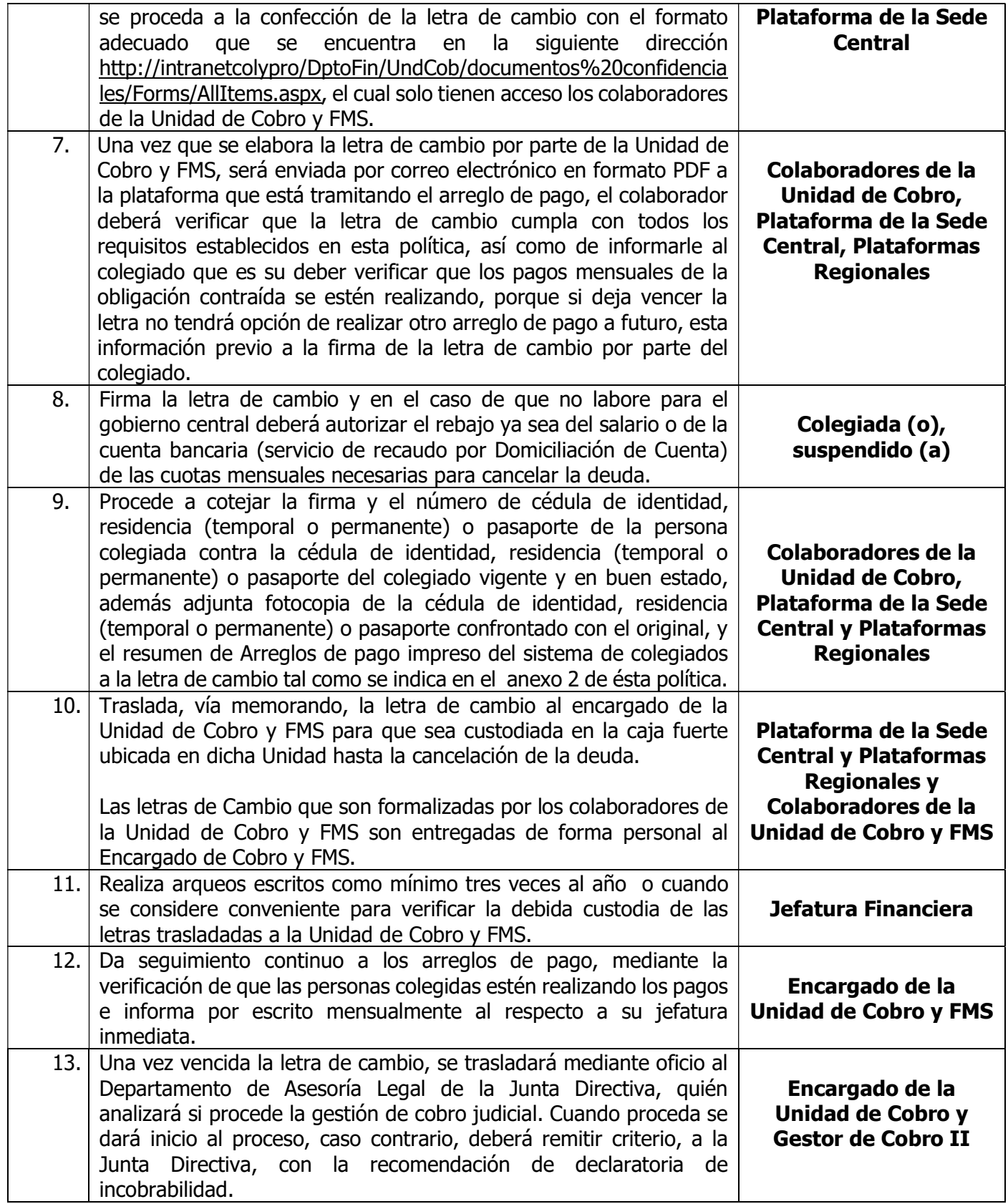

# SUB-PROCEDIMIENTO DE CANCELACIÓN DE LAS LETRAS DE CAMBIO

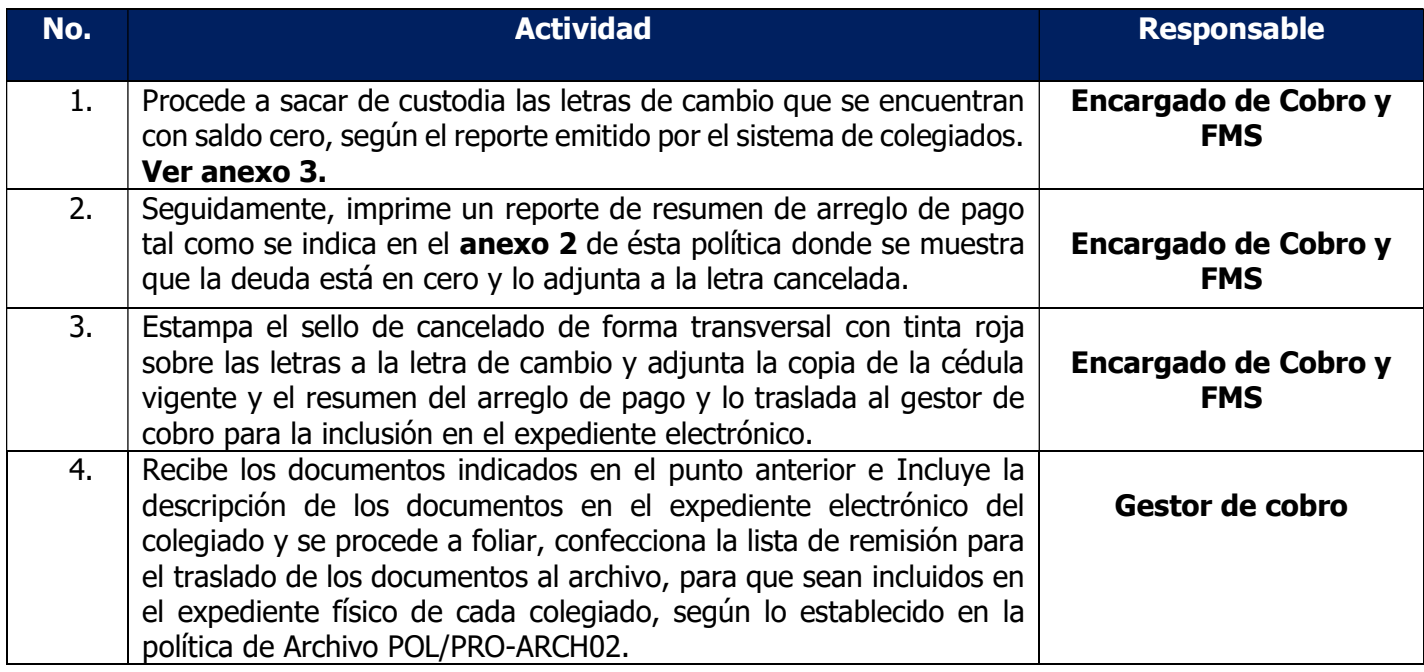

# DESCRIPCIÓN DEL SUB-PROCEDIMIENTO: NOTAS DE CRÉDITO, NOTAS DE DÉBITO Y CUENTAS POR PAGAR

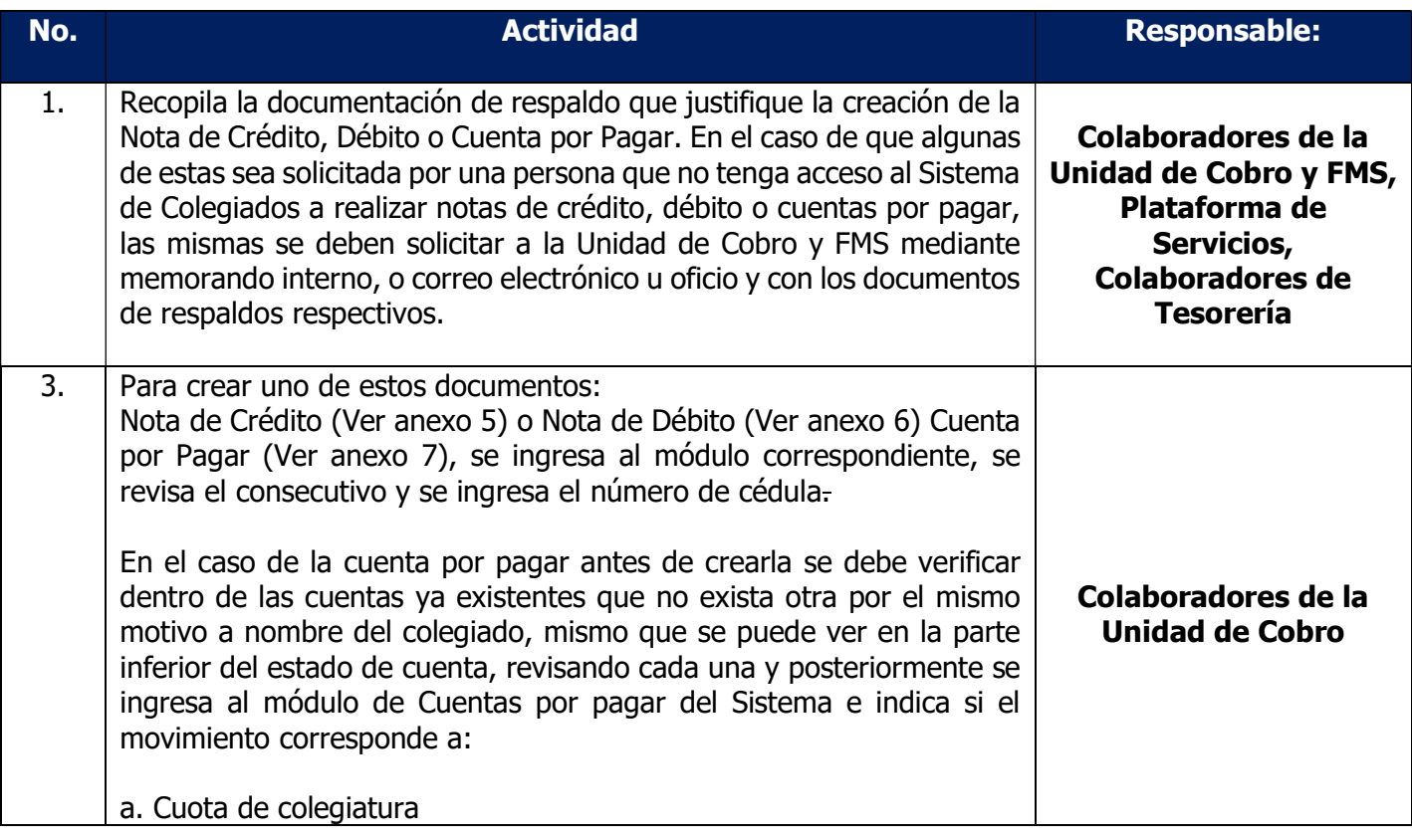

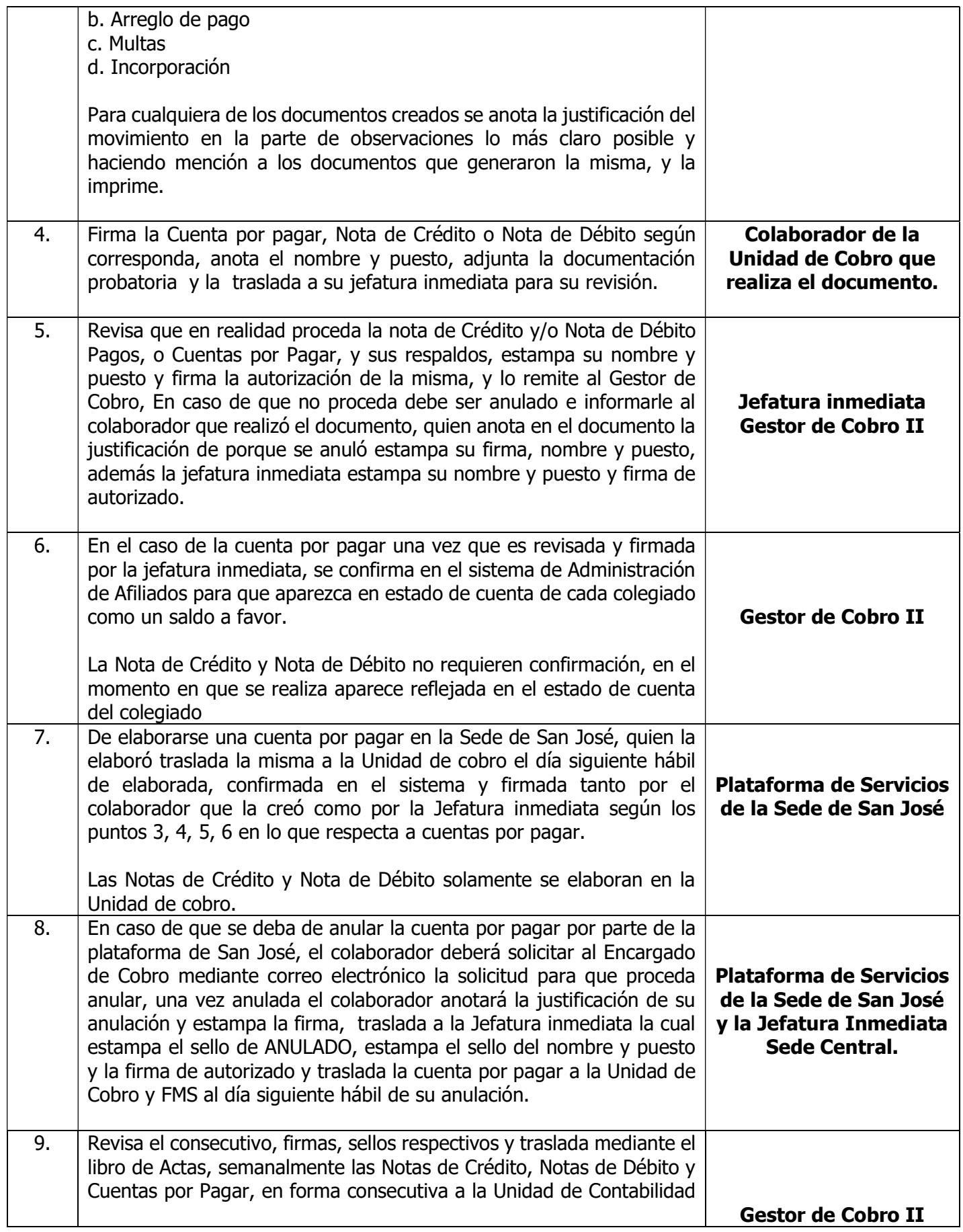

# DESCRIPCIÓN DEL SUB-PROCEDIMIENTO: OBLIGACIONES DE LOS ORGANOS DEL COLEGIO

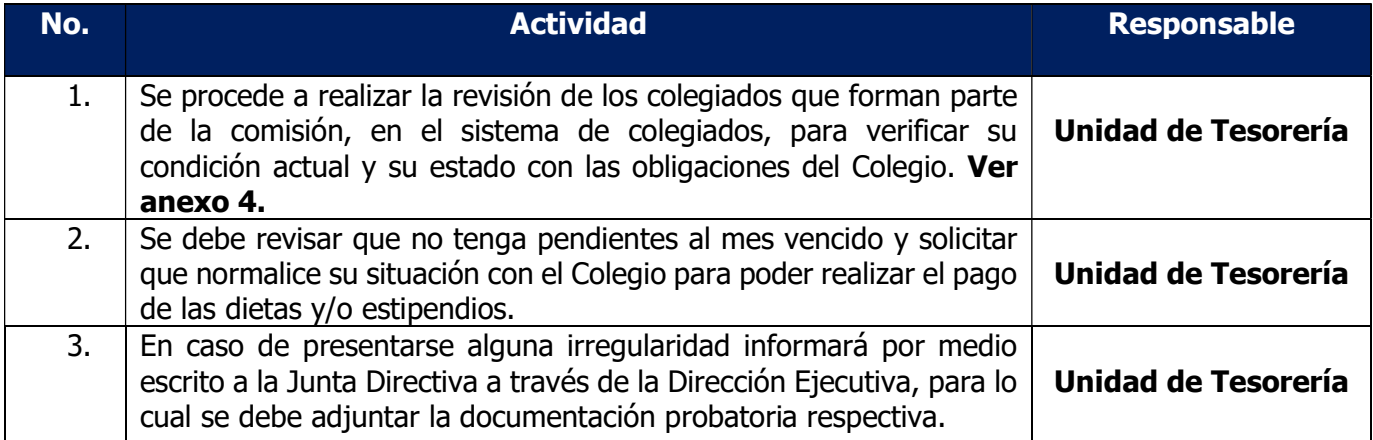

# FIN DEL PROCEDIMIENTO

### ANEXOS DE LA POLITICA POL/PRO-COB 01

### Anexo No. 1

### CREACIÓN DE ARREGLO DE PAGO

1. Ingresa al sistema Administración de Afiliados: Datos / Arreglos de pago o en el siguiente icono.

Opción 1 Administración de Afiliados: Datos / Arreglos de pago

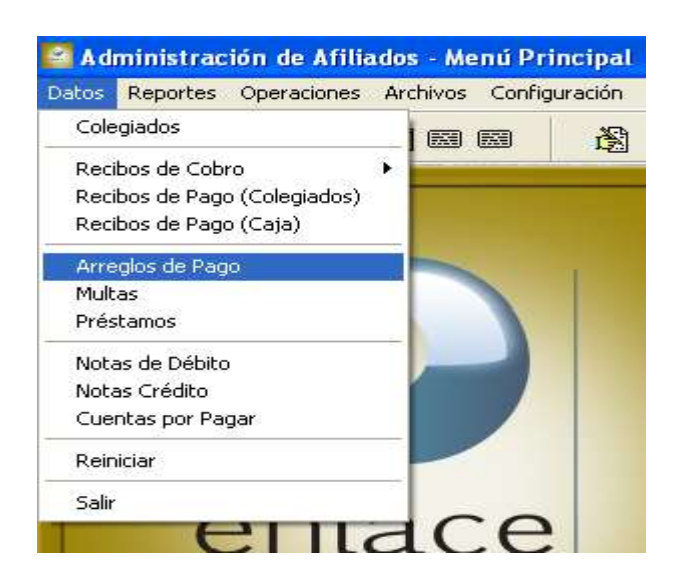

Opción 2: Dar clic en el icono de arreglo de pago

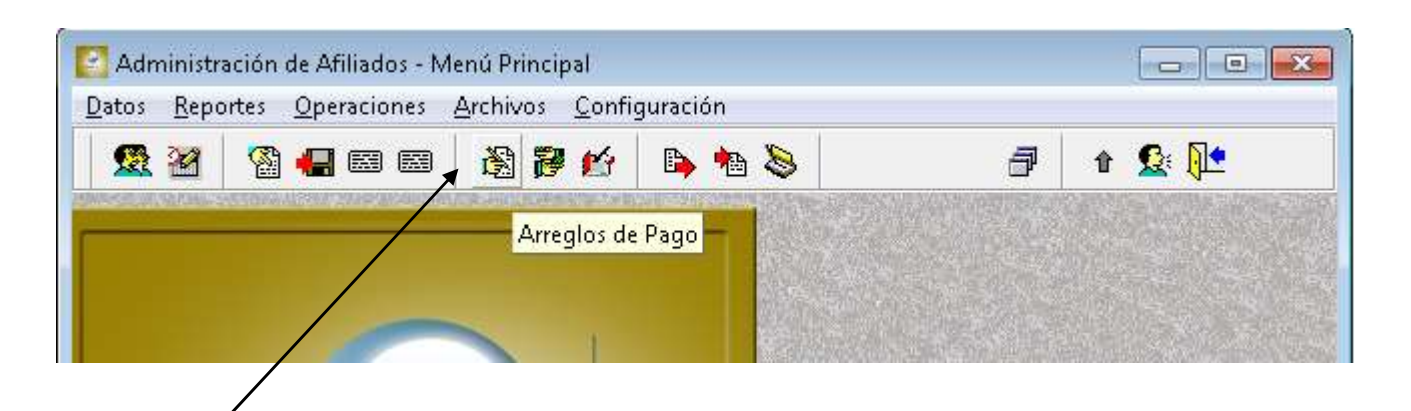

2. Digita el número de cédula en el espacio Colegiado.

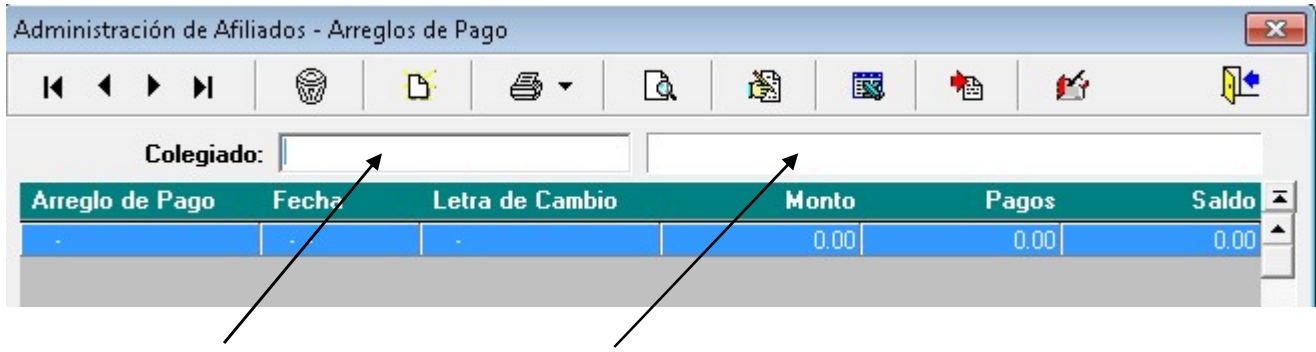

3. Presiona F6 o da clic en el icono de nuevo arreglo de pago y automáticamente el sistema designará el número de arreglo de pago que sigue, el cual debe ser el mismo de la letra de cambio que aparece con las siglas LC.

# Opción 1: Tecla F5

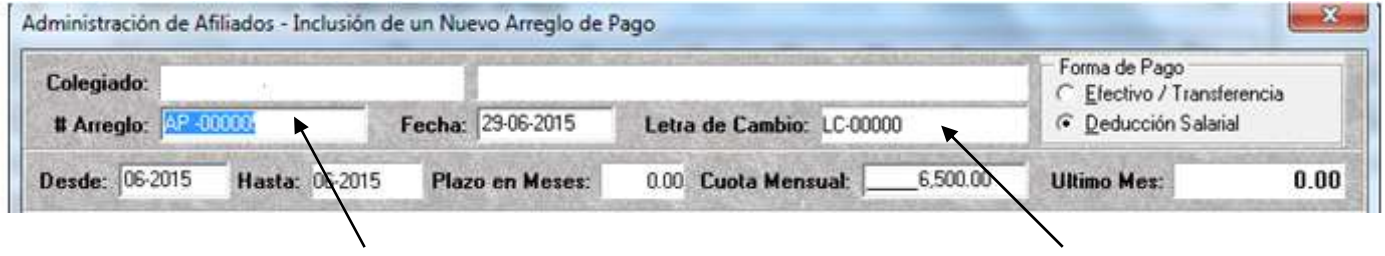

# Opción 2: Dar clic en el icono de nuevo arreglo de pago

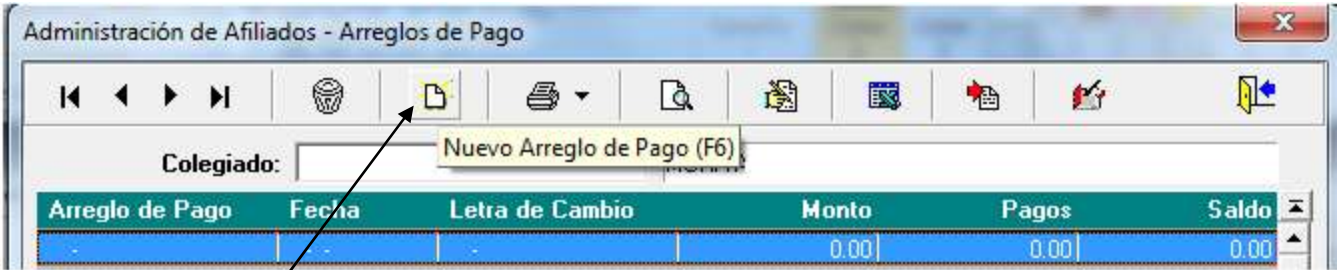

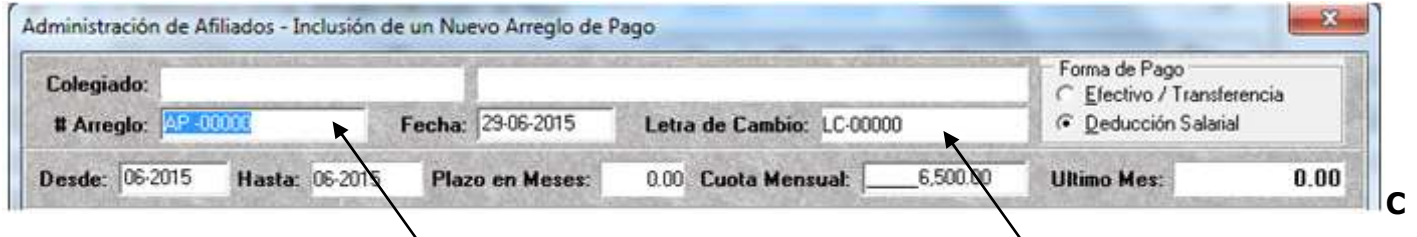

4. Presiona la tecla enter y se ubica en la casilla de la fecha, la cual debe ser la misma a la del día en que se está realizando el arreglo de pago.

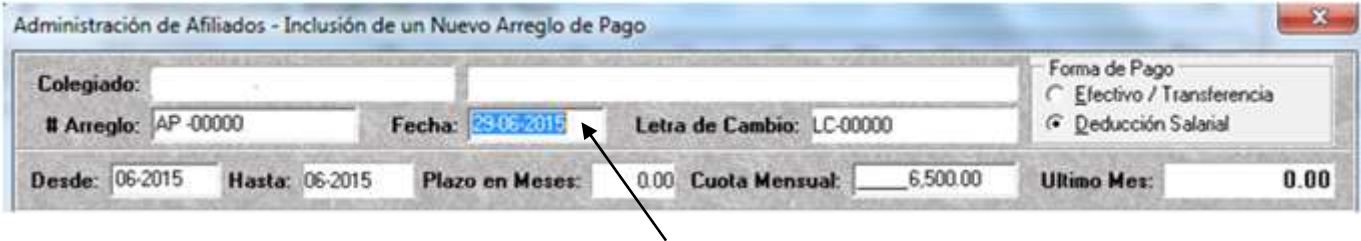

5. Presiona la tecla enter y se ubica en la opción de indicar si cancela en Efectivo / Transferencia o Deducción Salarial la cual se marca con un clic según corresponda.

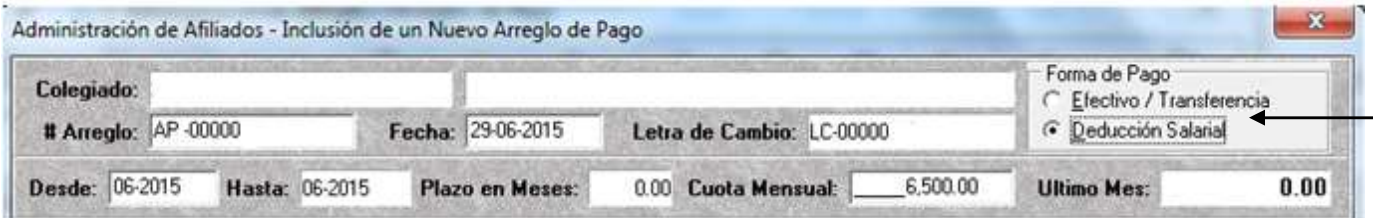

6. Se da enter y se ubica en la casilla **Desde** que corresponde al mes y año en este caso todo arreglo de pago se digita a partir del mes siguiente en que la persona colegida iniciará sus pagos, se debe digitar el mes y año.

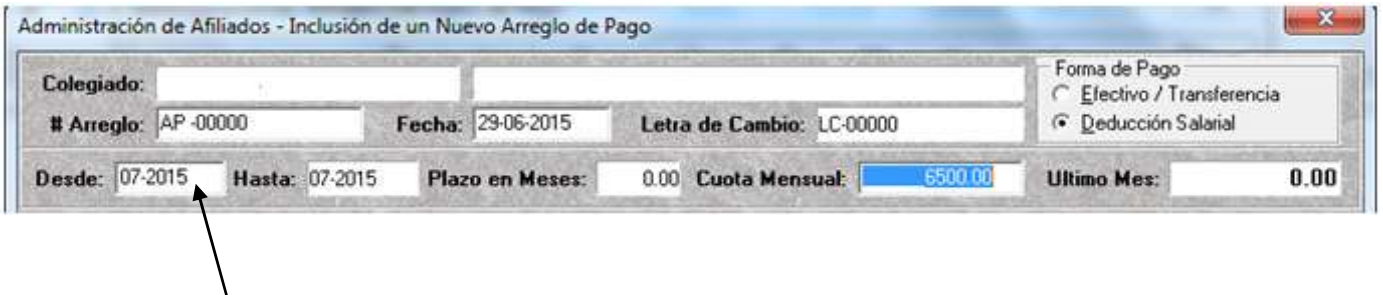

7. Automáticamente el sistema lo envía al valor de la cuota a cancelar por mes, entonces se debe realizar lo siguiente:

#### Calculo 1 para obtener la cantidad de meses:

Se divide el monto a pagar del arreglo de pago entre el valor de la cuota actual, y obtenemos la cantidad de meses, si es mayor a 1 año entonces se realiza según el **cálculo 2**:

#### Calculo 2 para obtener el monto de la cuota a cancelar por mes:

Se divide el monto a pagar del arreglo de pago entre 12 meses el equivalente a un año y nos daría el monto de la cuota mensual el cual siempre es mayor a la cuota actual.

Nota: El tiempo de la letra de cambio no debe ser mayor a un año

Si no cambio el monto se da enter.

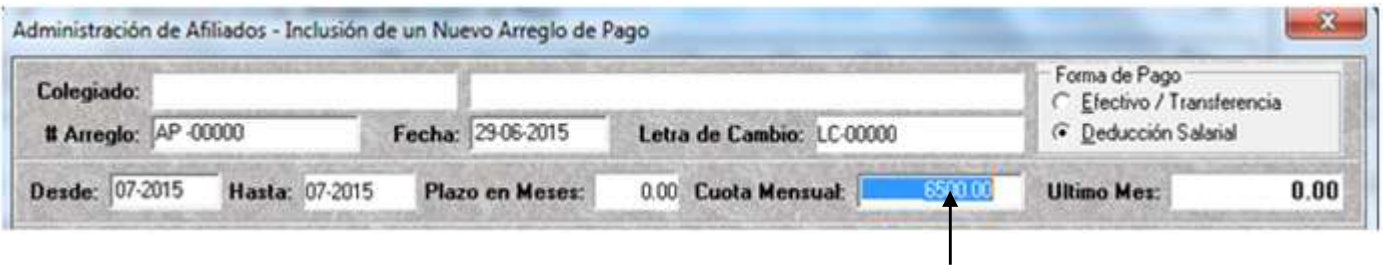

8. El sistema automáticamente lo posiciona en la siguiente casilla Se posiciona en la parte izquierda 00000005 Arreglo de pago (Colegio).

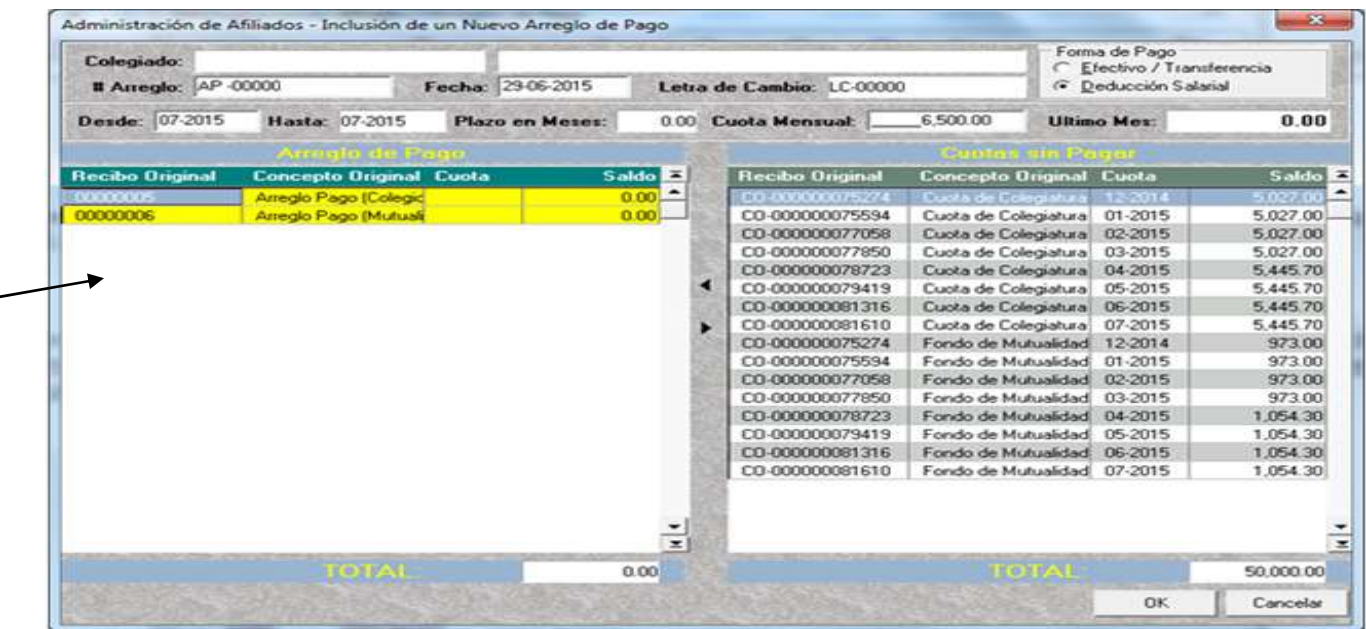

9. Posicionado en el 00000005 Arreglo de pago (Colegio), marca al lado derecho los meses a incluir a excepción del mes posterior con la tecla shif y sin soltarla se marca con el cursor hacia abajo, su nomenclatura debe ser Cuota de Colegiatura.

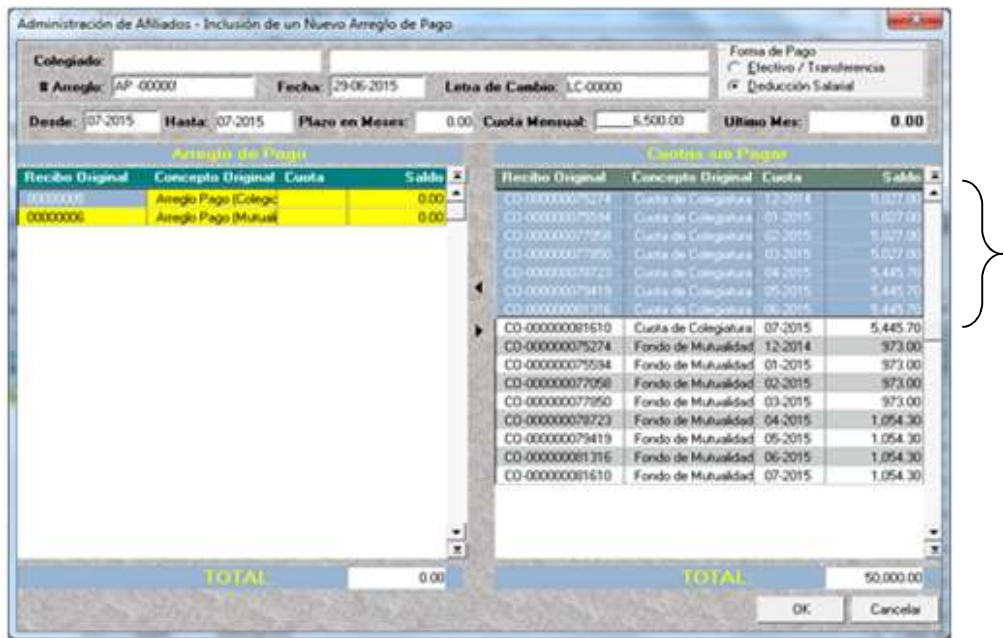

10. Presiona la flecha del lado izquierdo que al posicionar el Mouse aparece una leyenda que dice: Agregar, dar clic y automáticamente se trasladará al arreglo de pago lo correspondiente a la proporción de la Cuota de la Colegiatura.

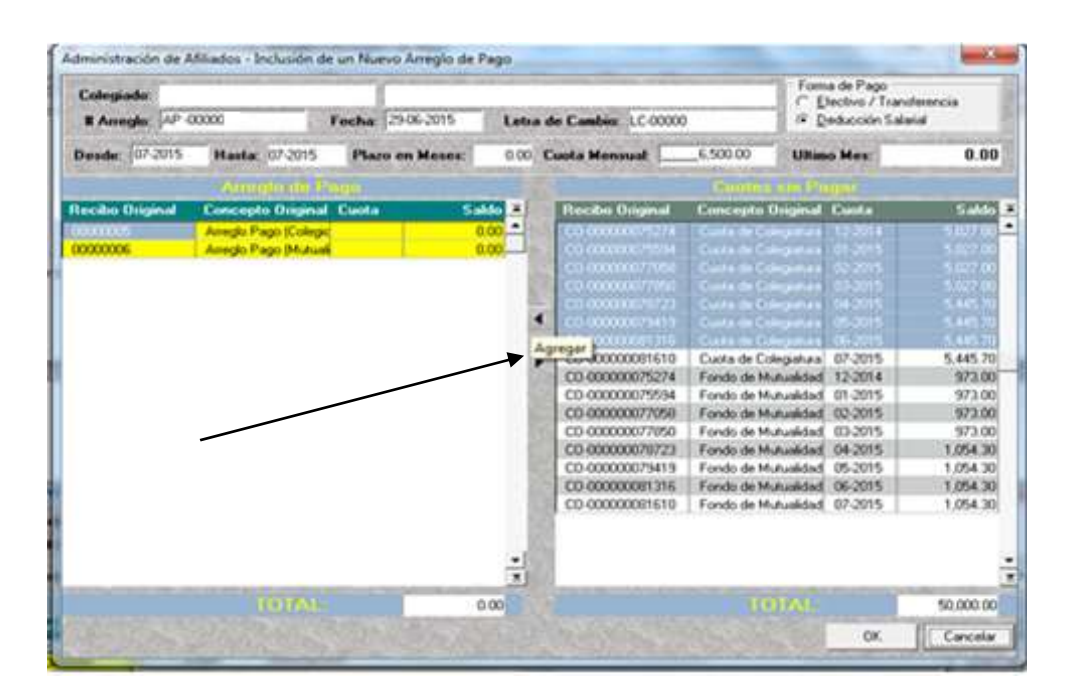

Quedando de la siguiente forma:

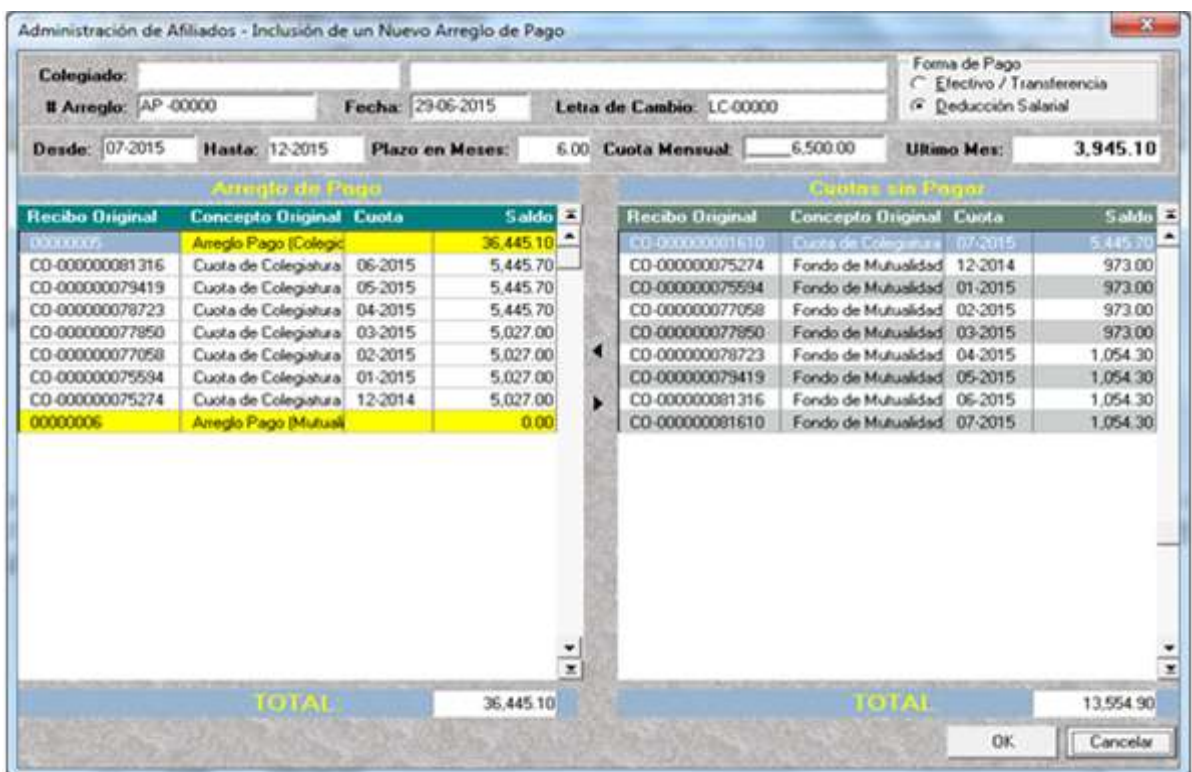

11. Posicionado en el 00000006 **Arreglo de pago (Mutualidad)**, marca al lado derecho los meses a incluir a excepción del mes posterior con la tecla shif y sin soltarla se marca con el cursor hacia abajo, su nomenclatura debe ser Fondo de Mutualidad.

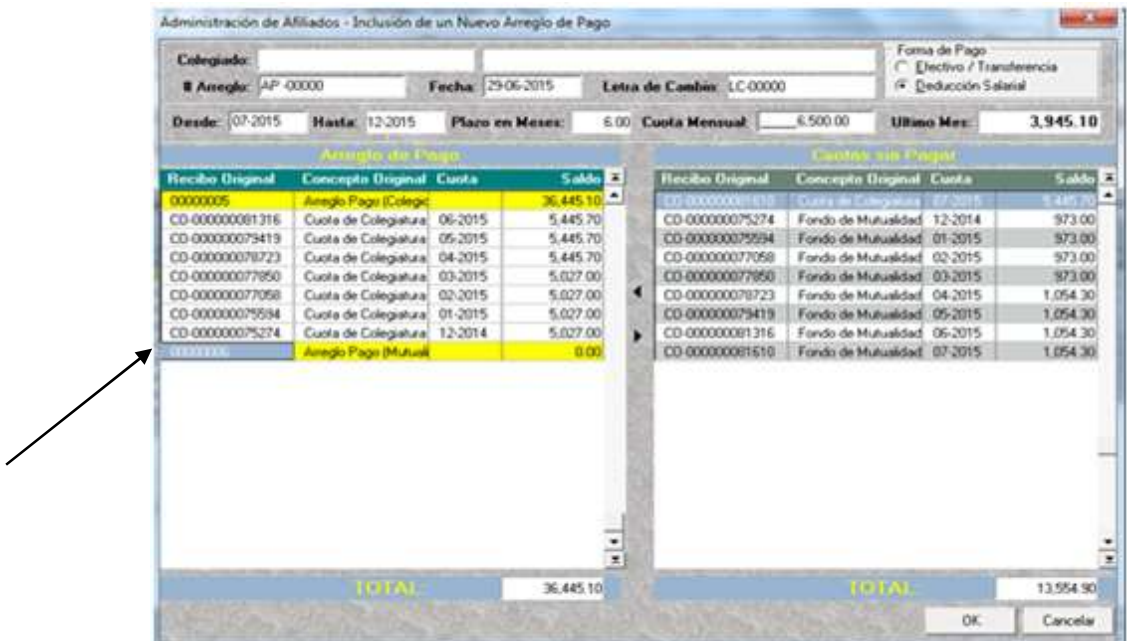

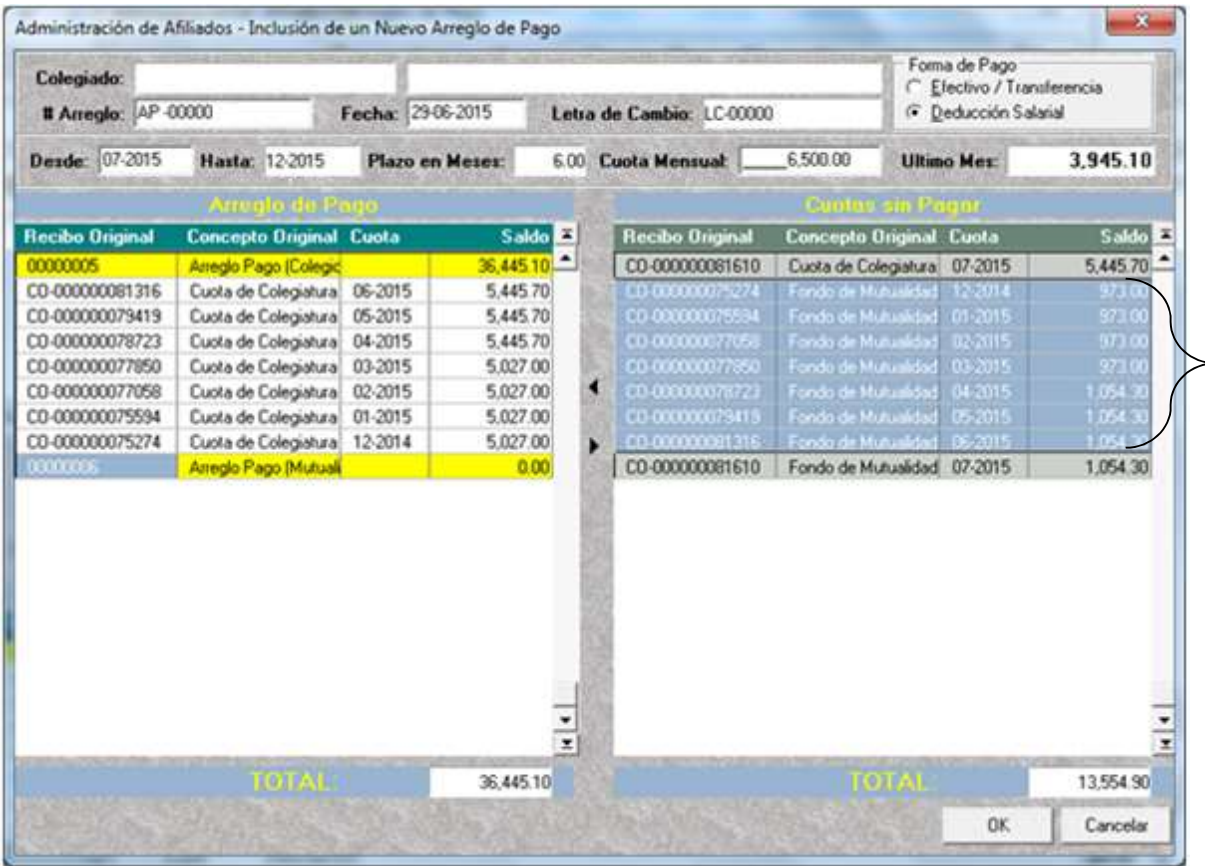

12. Presiona la flecha del lado izquierdo que al posicionar el Mouse aparece una leyenda que dice: Agregar, dar clic y automáticamente se trasladará al arreglo de pago lo correspondiente a la proporción del Fondo de Mutualidad y Subsidios.

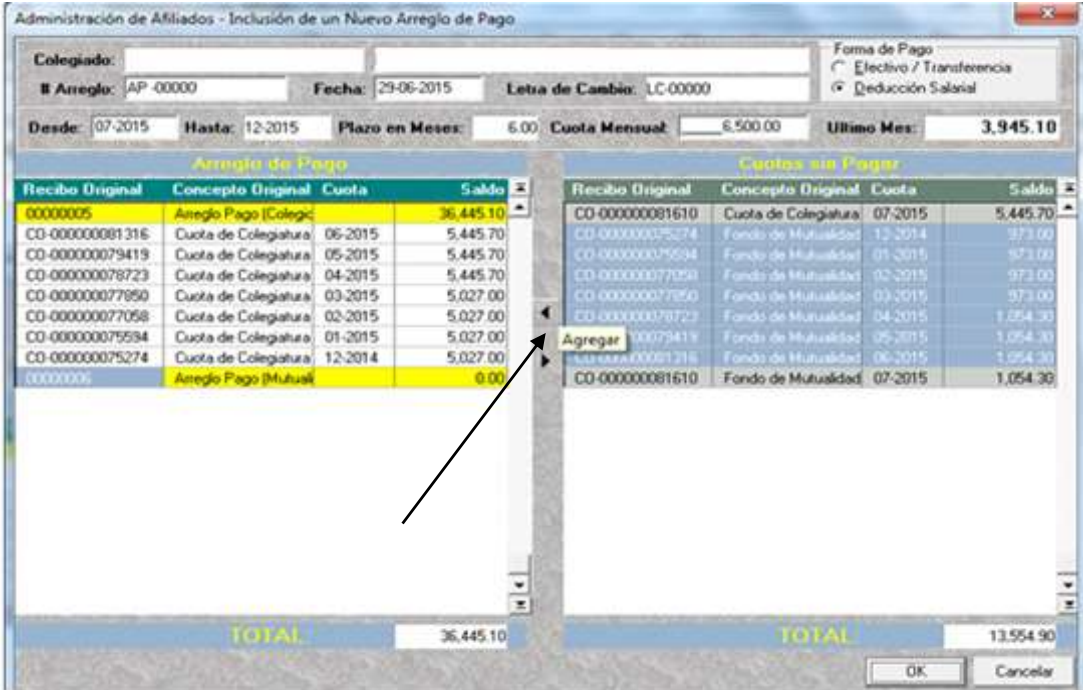

Quedando de la siguiente forma:

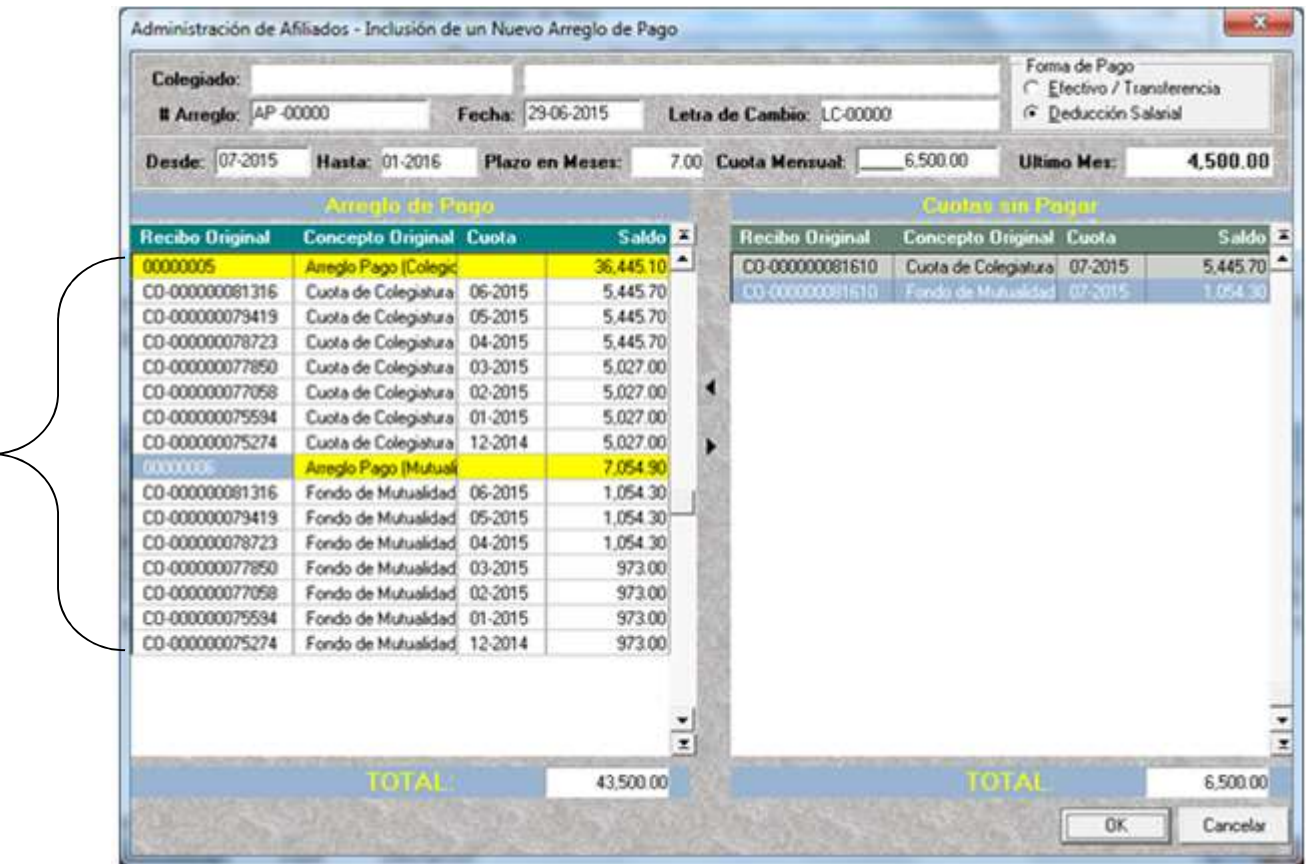

13. En este momento el sistema automáticamente: la fecha final del arreglo de pago, el total del plazo en meses, y hasta el monto de la cuota del último mes.

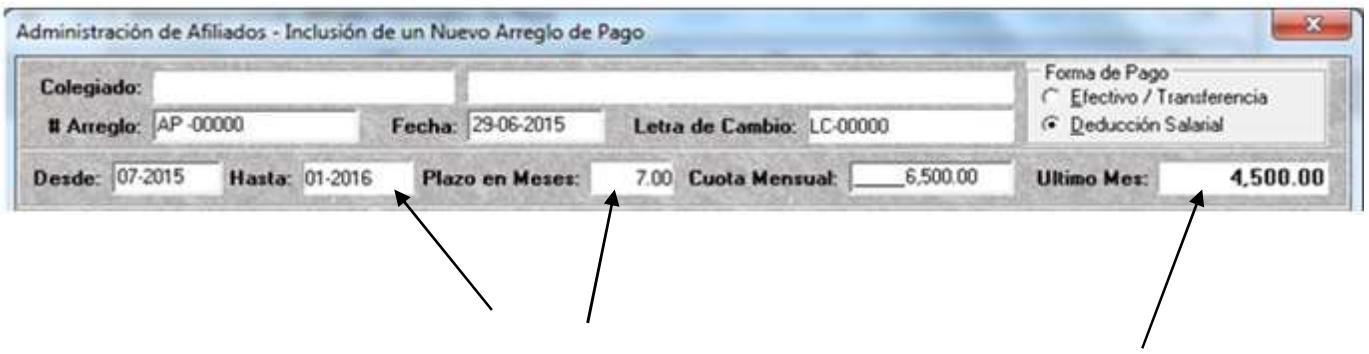

14. Se da clic en la tecla OK,

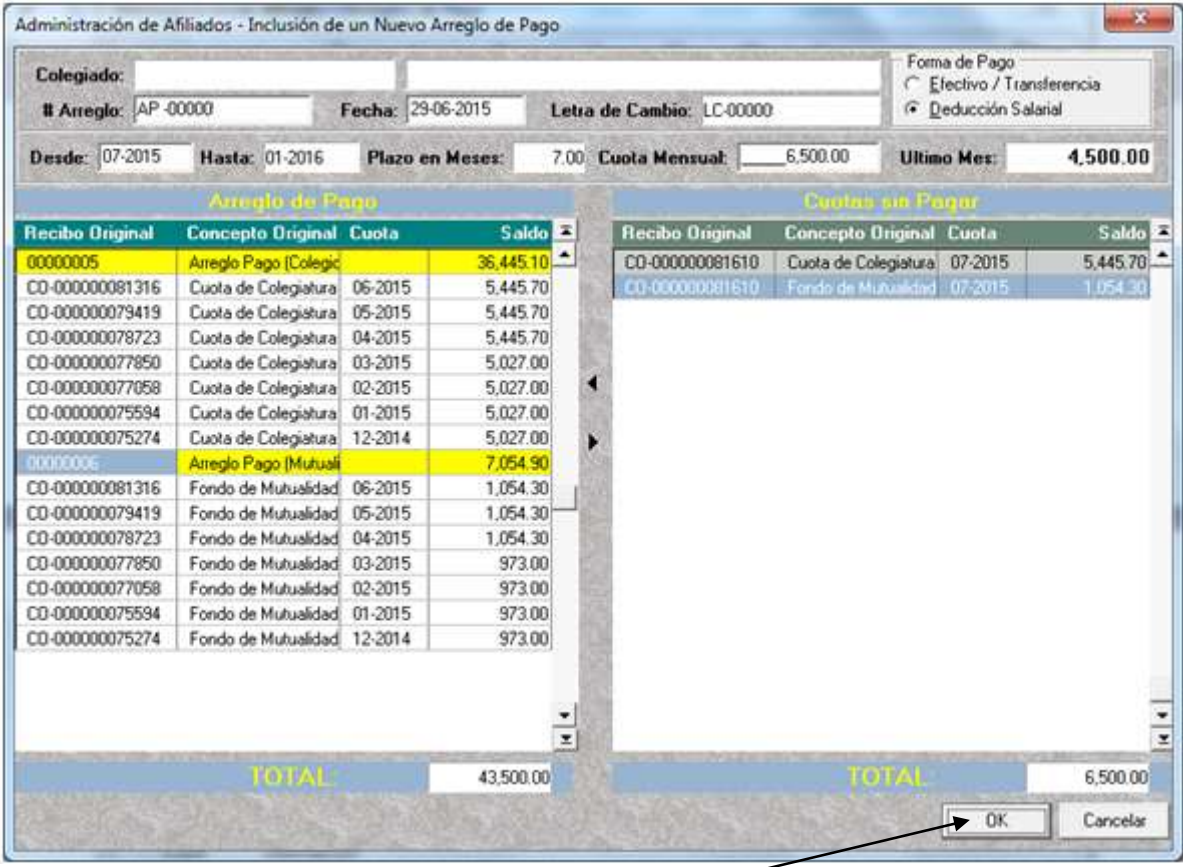

15. Aparece el siguiente enunciado y antes de dar clic en la tecla SI, se debe de estar seguro que está correcta la información ya que una vez que se dé clic, no se puede ingresar nuevamente a esta pantalla.

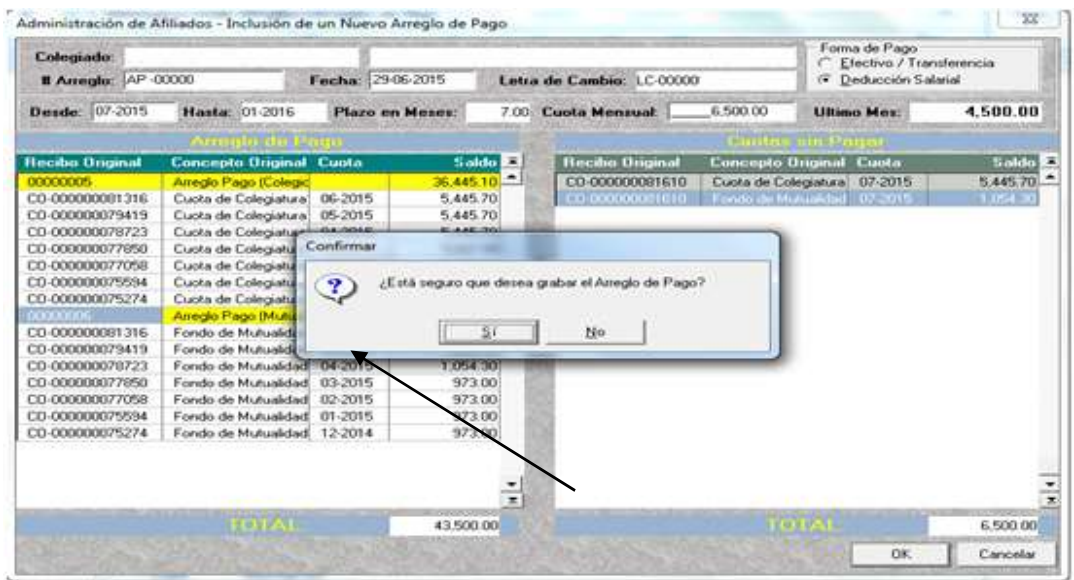

16. Una vez que se le da clic lo traslada a la página siguiente: donde se muestra la fecha el arreglo de pago, fecha de inclusión, mes de vencimiento, y cuota actual.

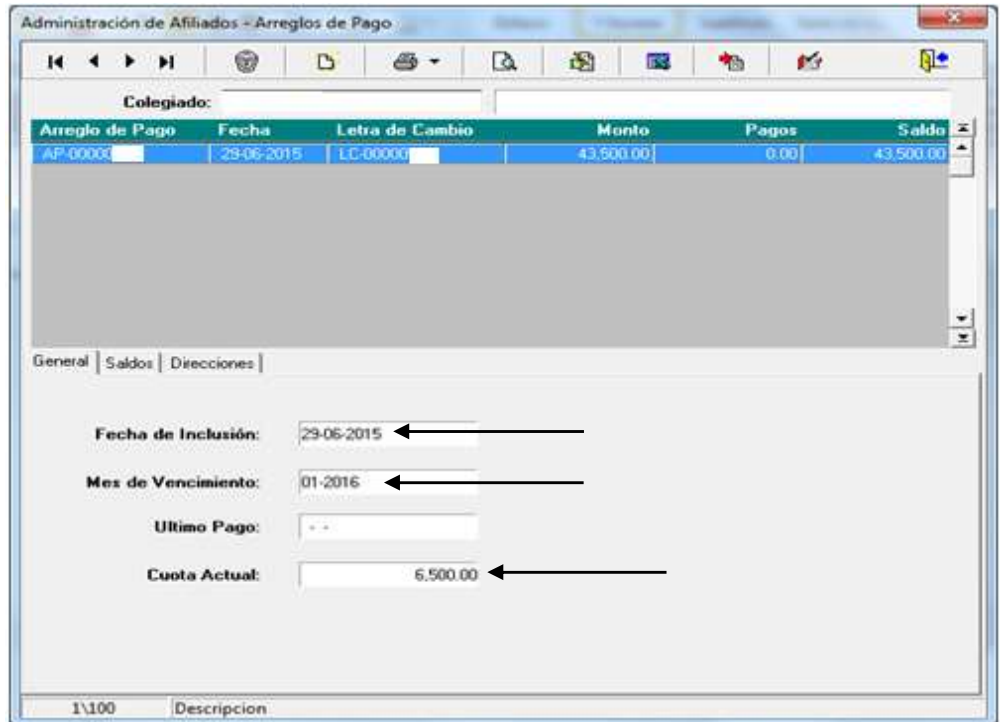

Nota: debido a que el formato de la letra de cambio que tiene el sistema no es el correcto, y no existe posibilidad de corrección por parte del proveedor del sistema se utiliza en la intranet en la dirección http://intranetcolypro/DptoFin/UndCob/documentos%20confidenciales/Forms/AllItems.aspx el formato correcto, el cual solo tienen acceso los colaboradores de cobro esto por asuntos de seguridad, por lo tanto los colaboradores de cobro, proceden a confeccionar la letra de cambio con la información del sistema y se procede a enviar por correo electrónico en formato PDF a la plataforma donde se está formalizando el arreglo de pago.

### Anexo No. 2

# IMPRIMIR RESUMEN DE ARREGLO DE PAGO

1. Ingresa al Sistema de colegiados, da clic en el icono de lado derecho del icono de impresora y se posiciona en Resumen de Arreglos de Pago y da clic.

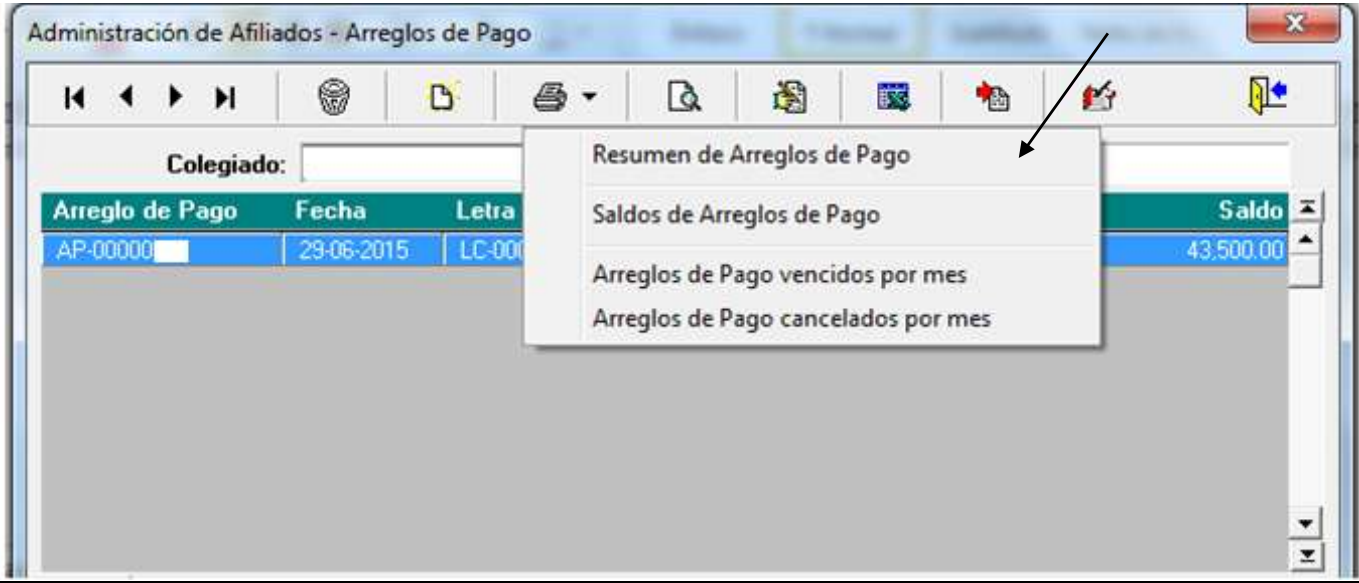

2. Se despliega el siguiente reporte y para imprimirlo se da clic en el icono de impresora.

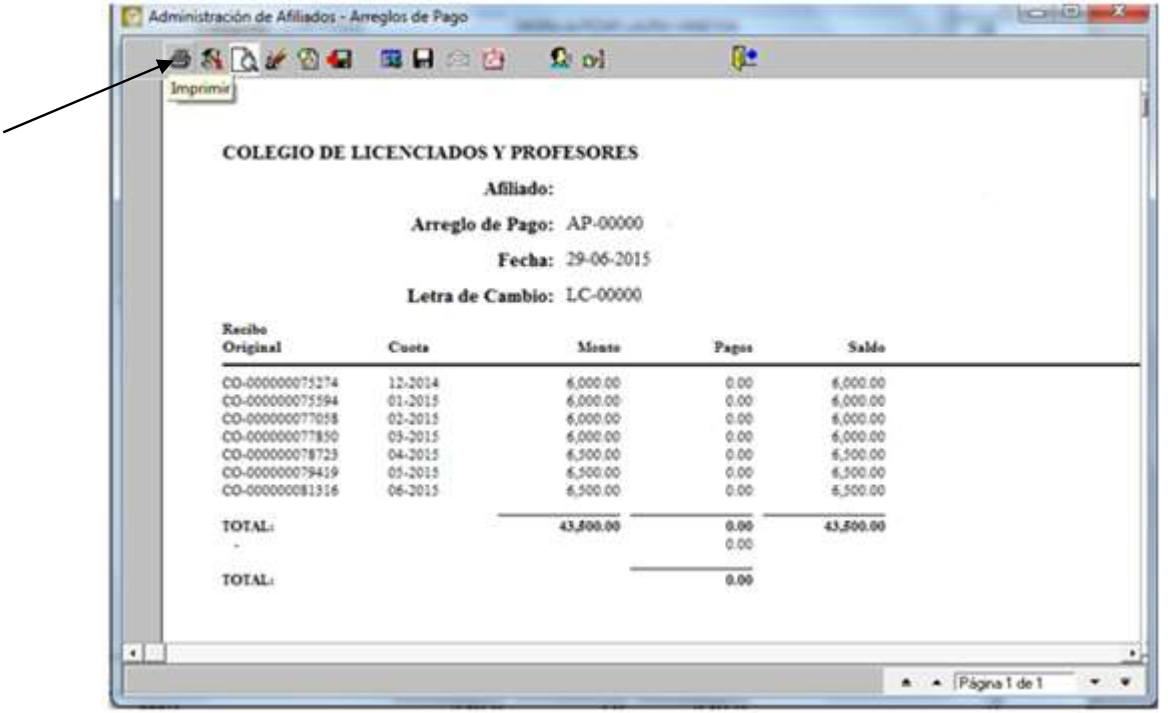

3. Y aparece la opción escoge la impresora igual como se imprime un documento en Word o Excel.

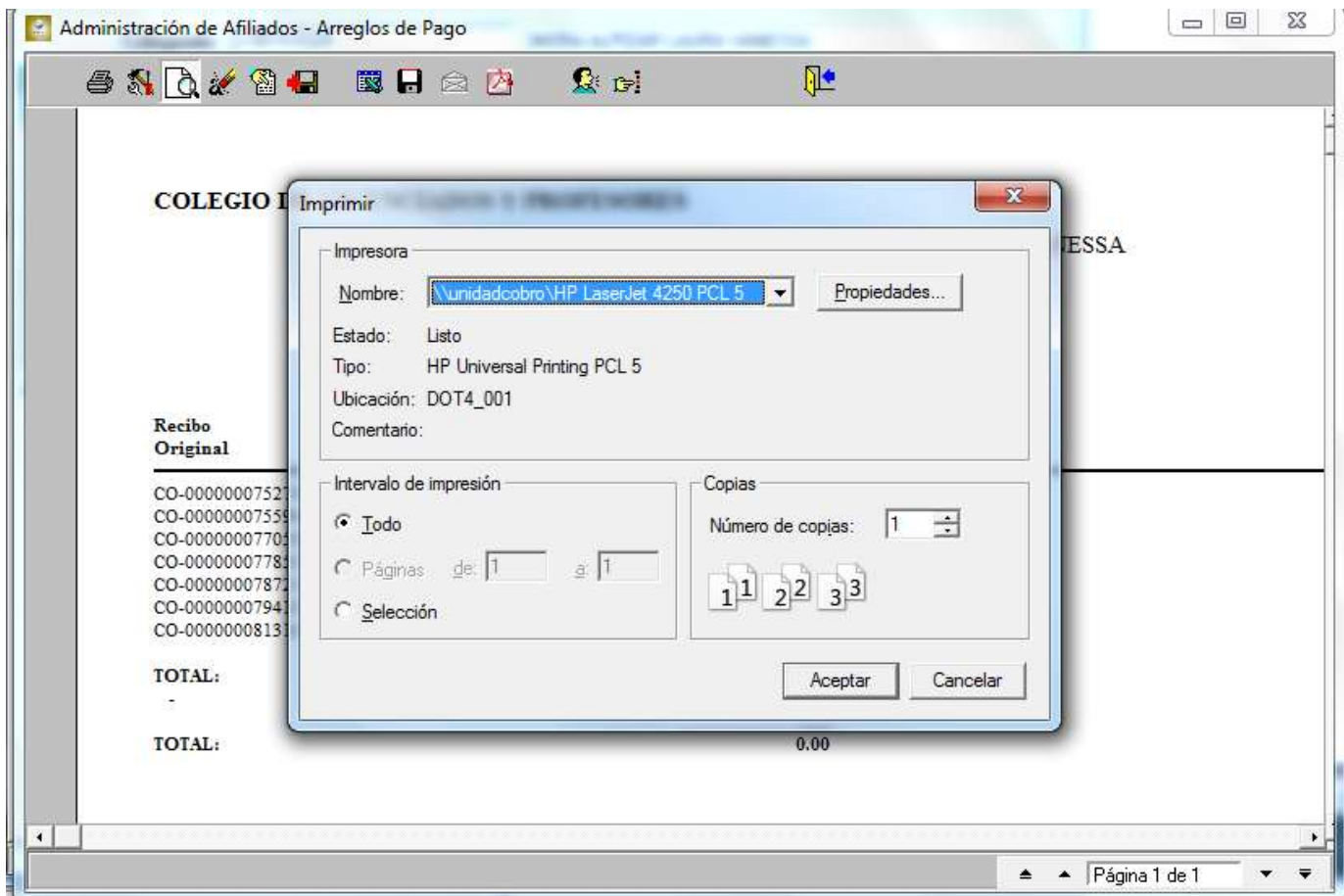

#### Anexo No. 3

#### IMPRIMIR REPORTE DE ARREGLOS CANCELADOS

1. Ingresa al Sistema de colegiados, da clic en el icono de arreglos de pago.

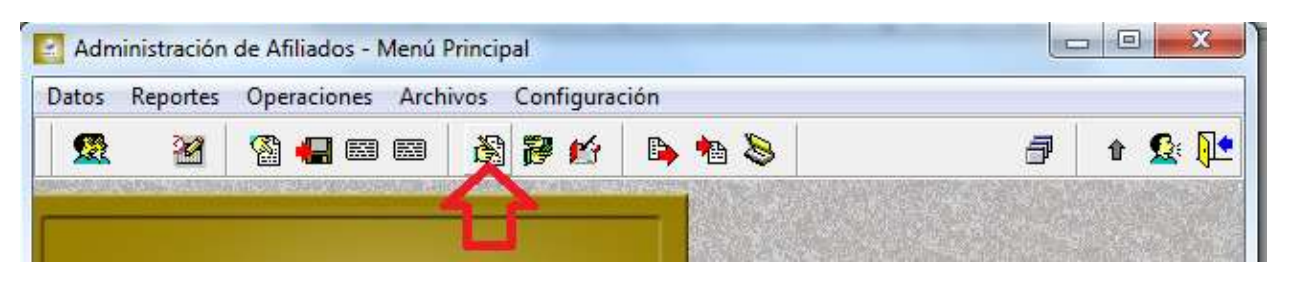

2. Dar clic en el siguiente icono y se despliega una serie de opciones en la cual se escoge Arreglos de pago cancelados por mes y damos clic.

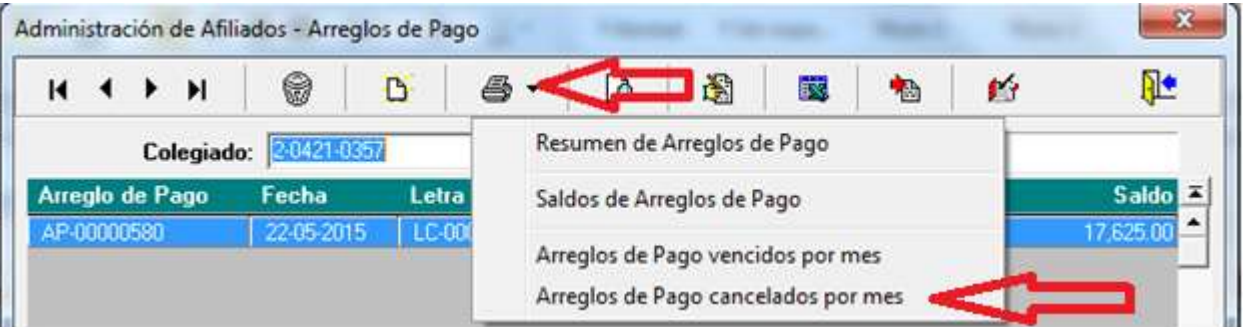

3. Se procede a indicar el mes en curso en la parte de periodo inicial y el mes posterior en el campo de periodo final y se le da clic en el icono OK.

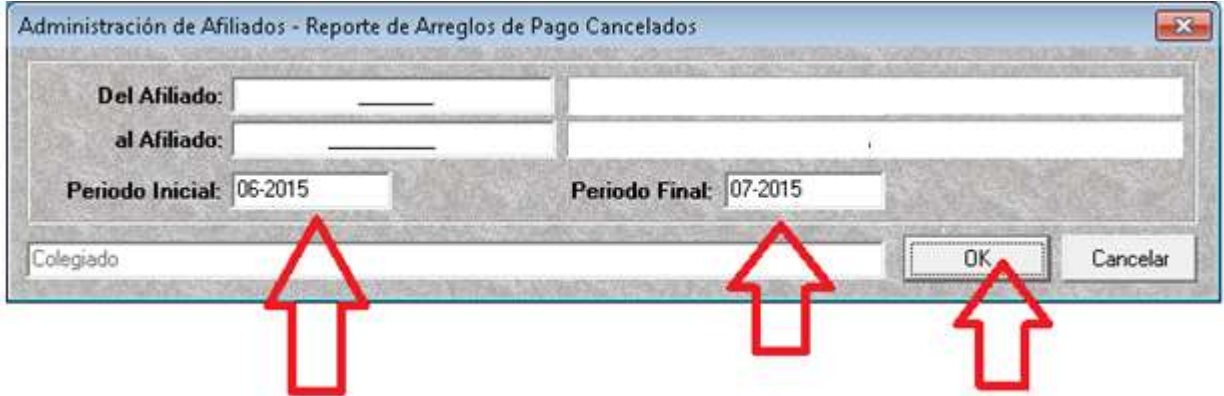

4. Y emite el siguiente reporte, y para imprimirlo se da clic en el icono de impresora

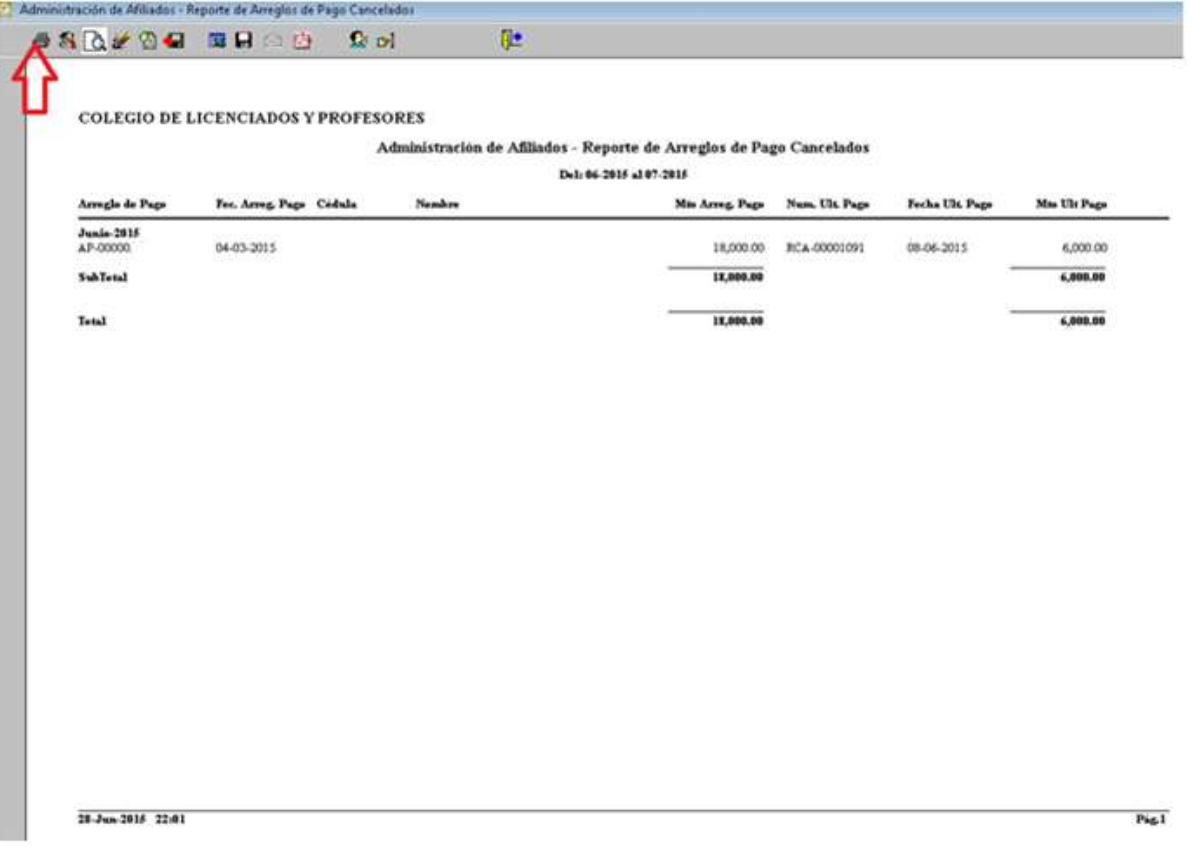

5. Y aparece la opción escoge la impresora igual como se imprime un documento en Word o Excel.

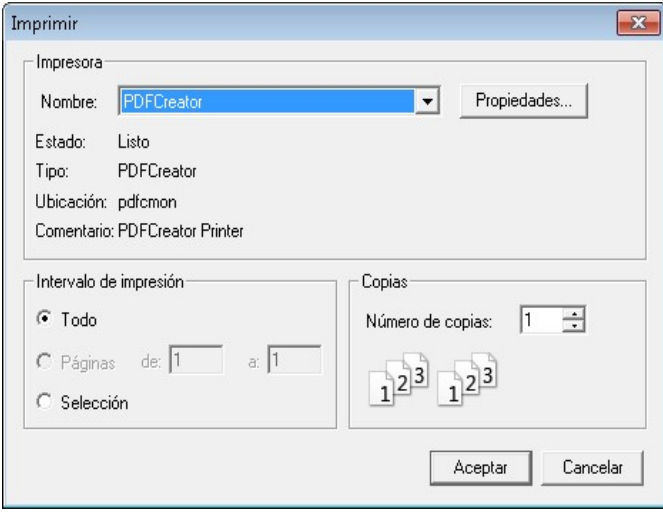

#### Anexo No. 4

### CONSULTA DE ESTADO DE CUENTA

1- Se ingresa al sistema Datos/Colegiados y se da clic.

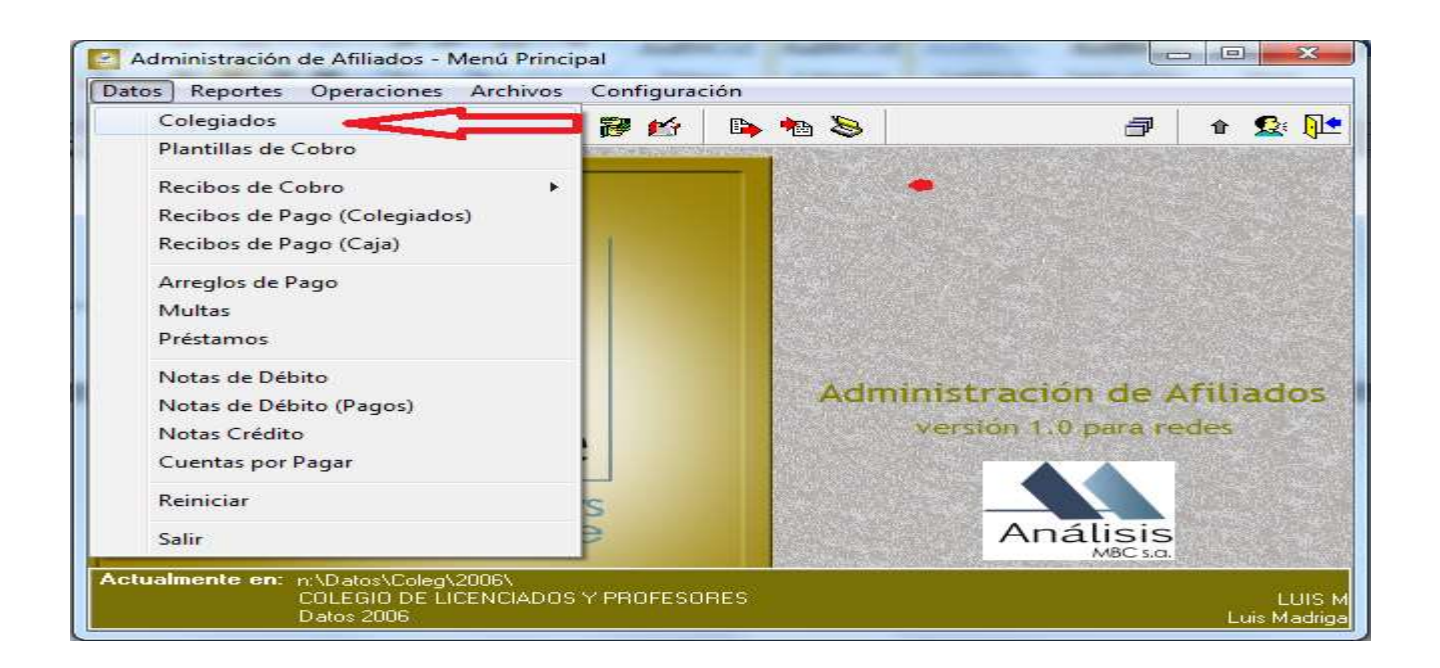

2- Se abre la siguiente pantalla se le da clic en el siguiente icono Consulta (Ctrl-F) o también se pude oprimir las teclas Ctrl F del teclado.

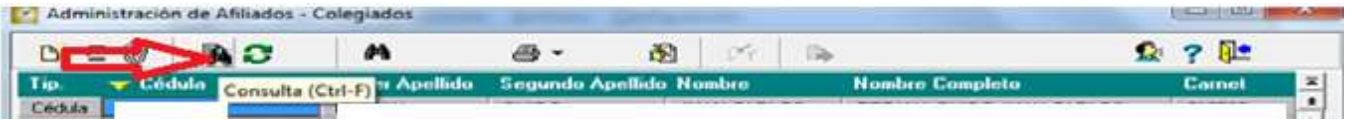

3. Aparece el siguiente recuadro en el cual se digita la cédula a consultar y se da clic en el icono de OK, se verifica que el número de cédula y nombre completo esté correcto.

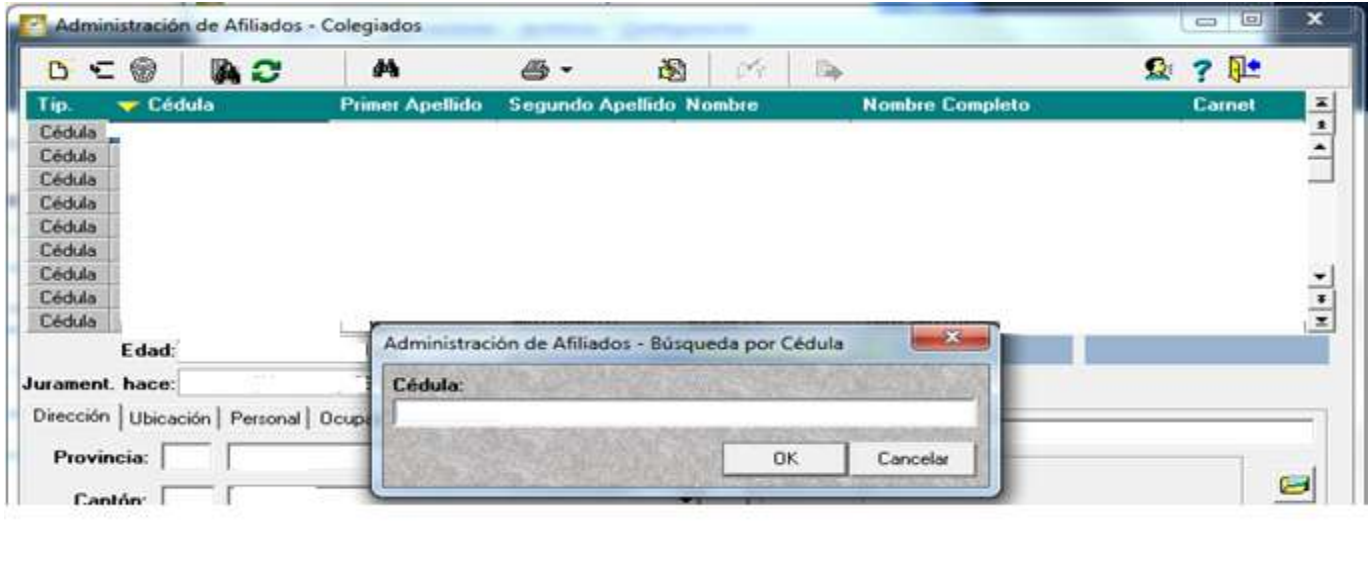

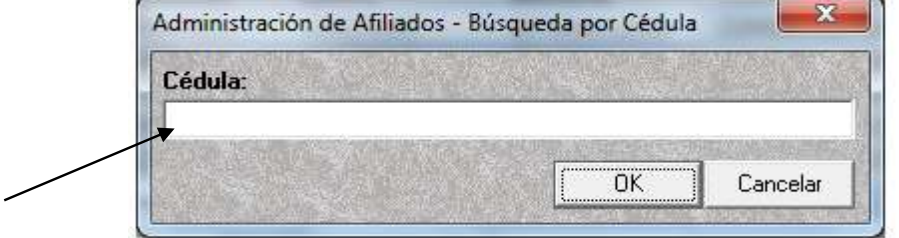

1. Se ingresa a la cejilla desplegable que se encuentra a la par de la impresora y se despliega selecciona dando un clic la opción Estado de Cuenta y se da clic.

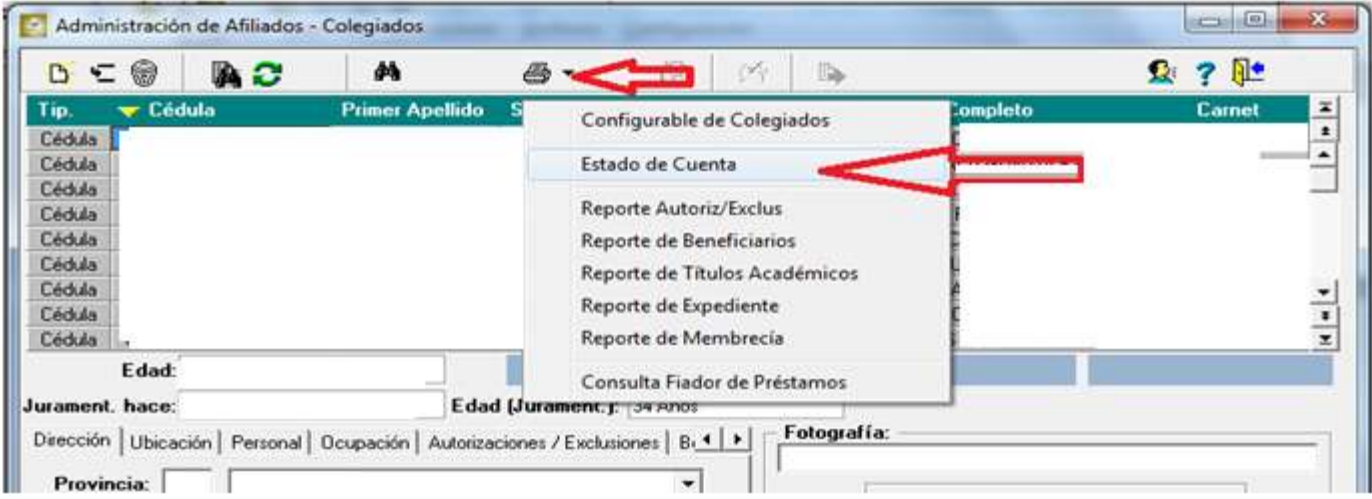

2. Se despliega la siguiente pantalla, en el cual se mantiene la fecha desde, se indica la fecha hasta que para este ejemplo sería el mes vencido junio del 2015 y se le da clic en el icono de OK.

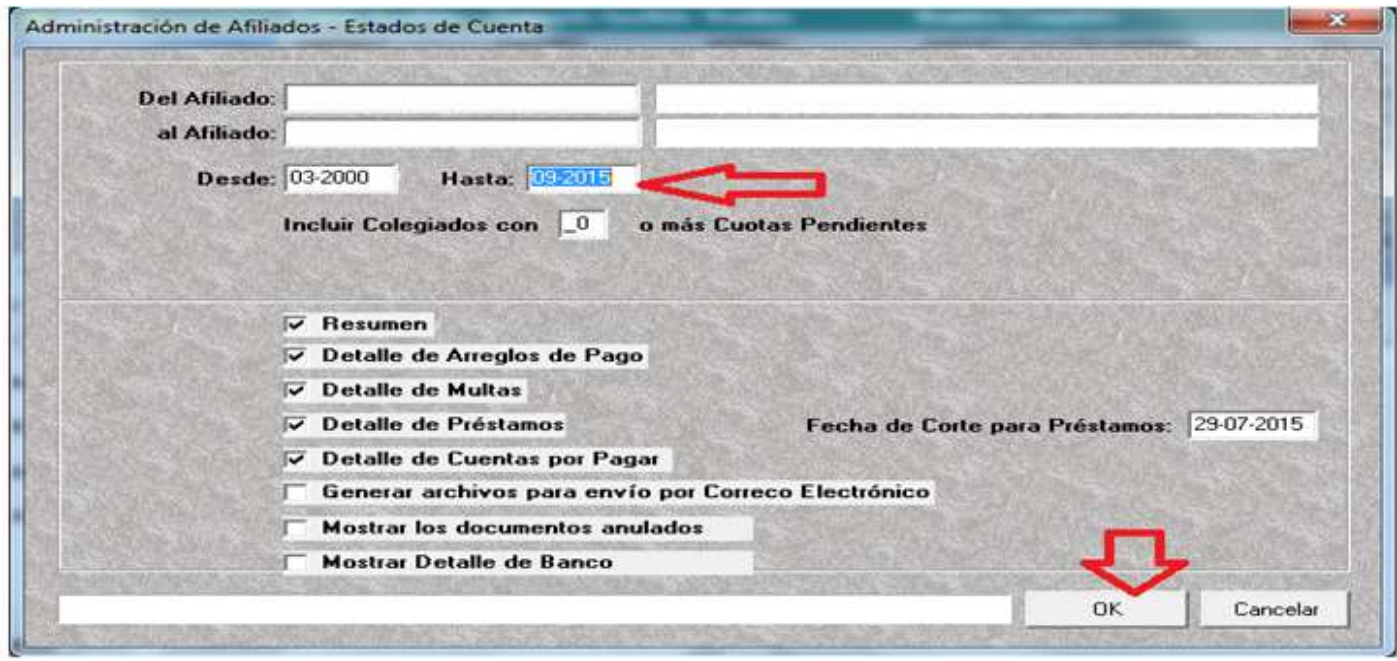

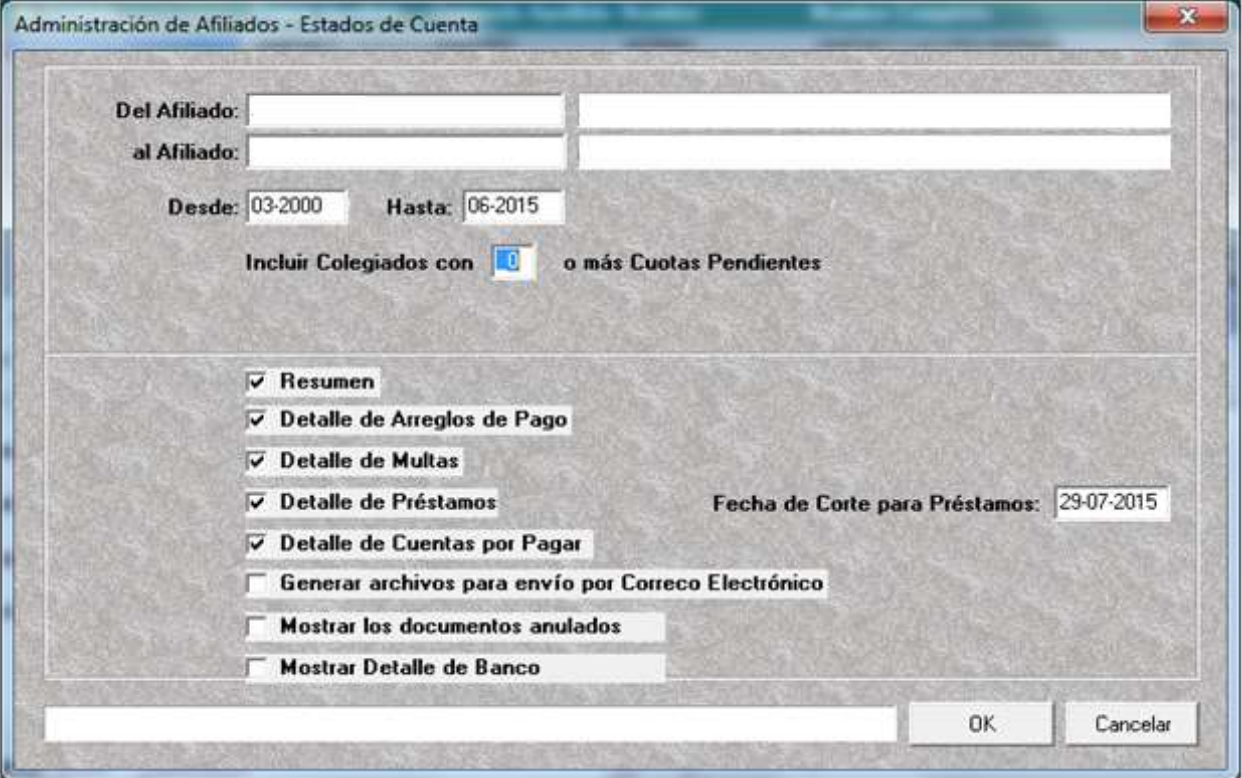

3. Se despliega el estado de cuenta tal como se muestra a continuación:

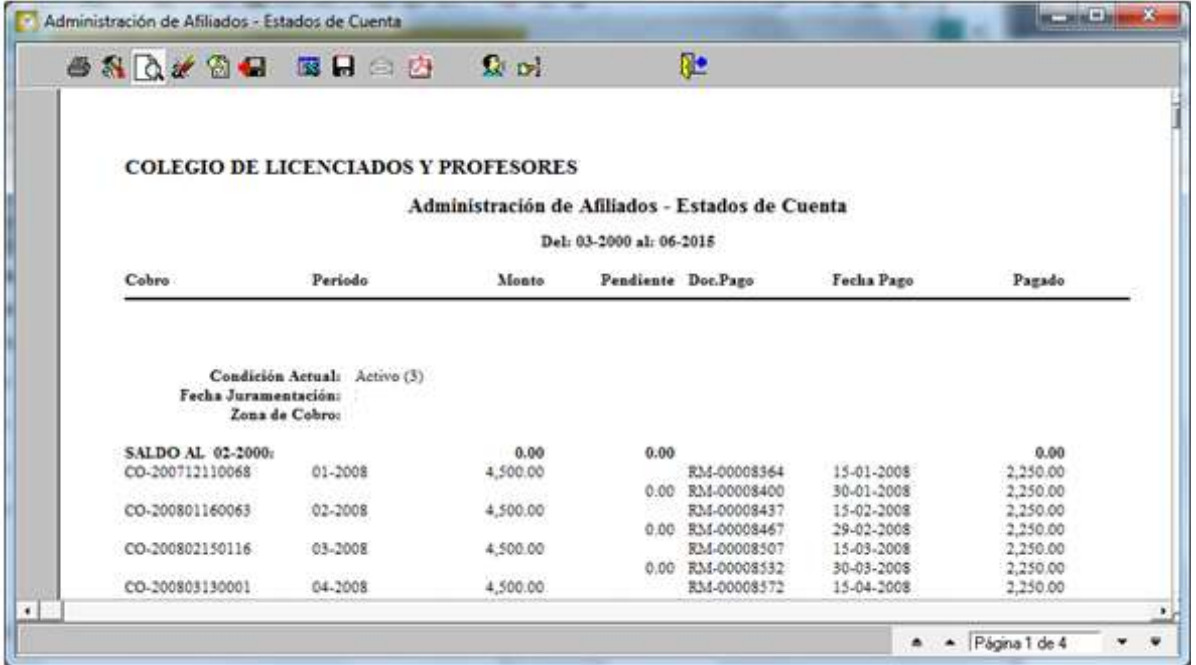

4. Si se le da clic en el icono siguiente tal como se muestra a continuación se despliega página por página.

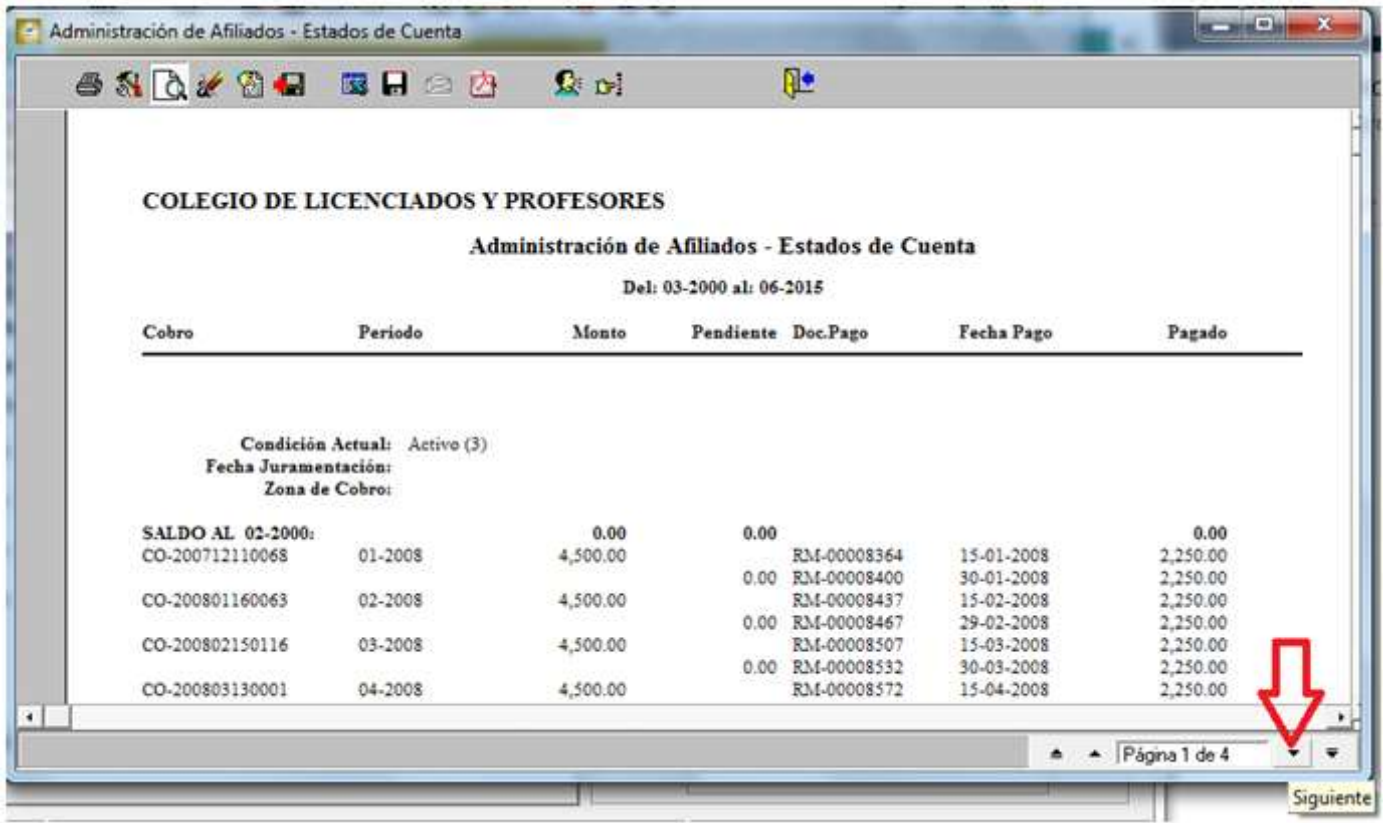

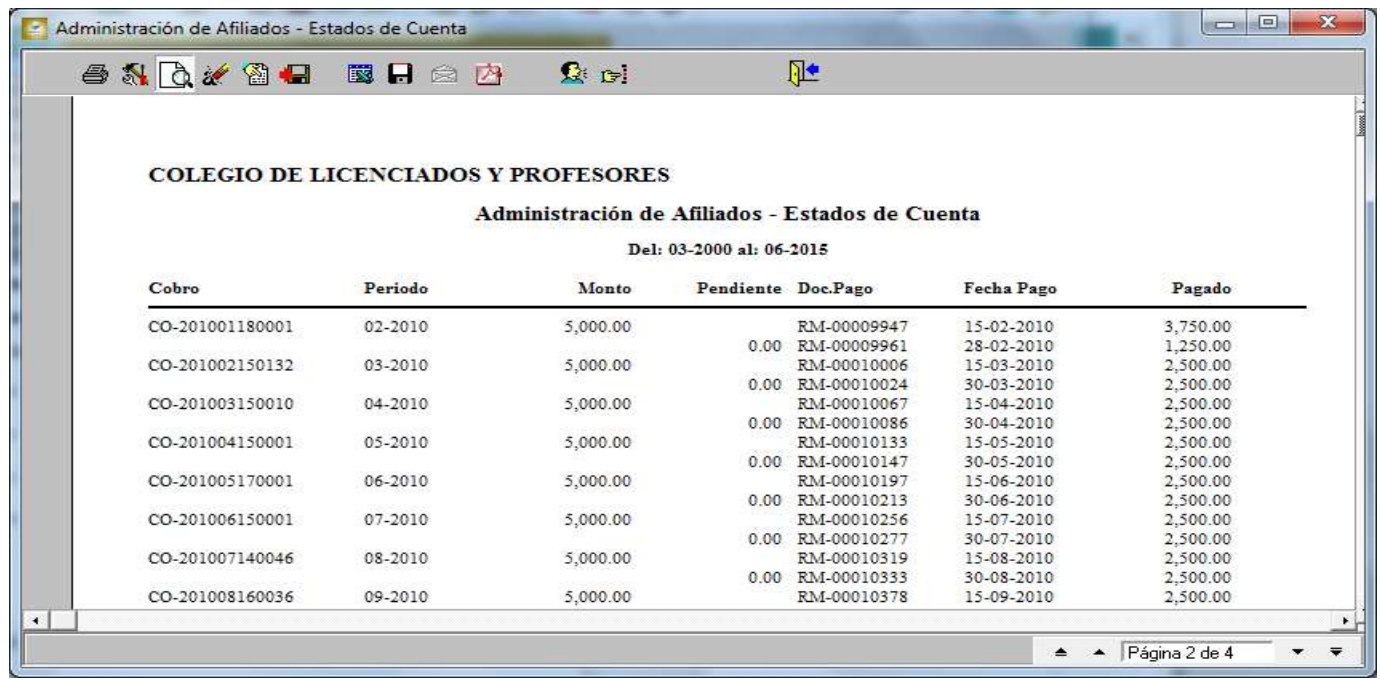

5. Si se da clic en el siguiente icono se dirigirá a la última página del estado de cuenta, como se muestra a continuación.

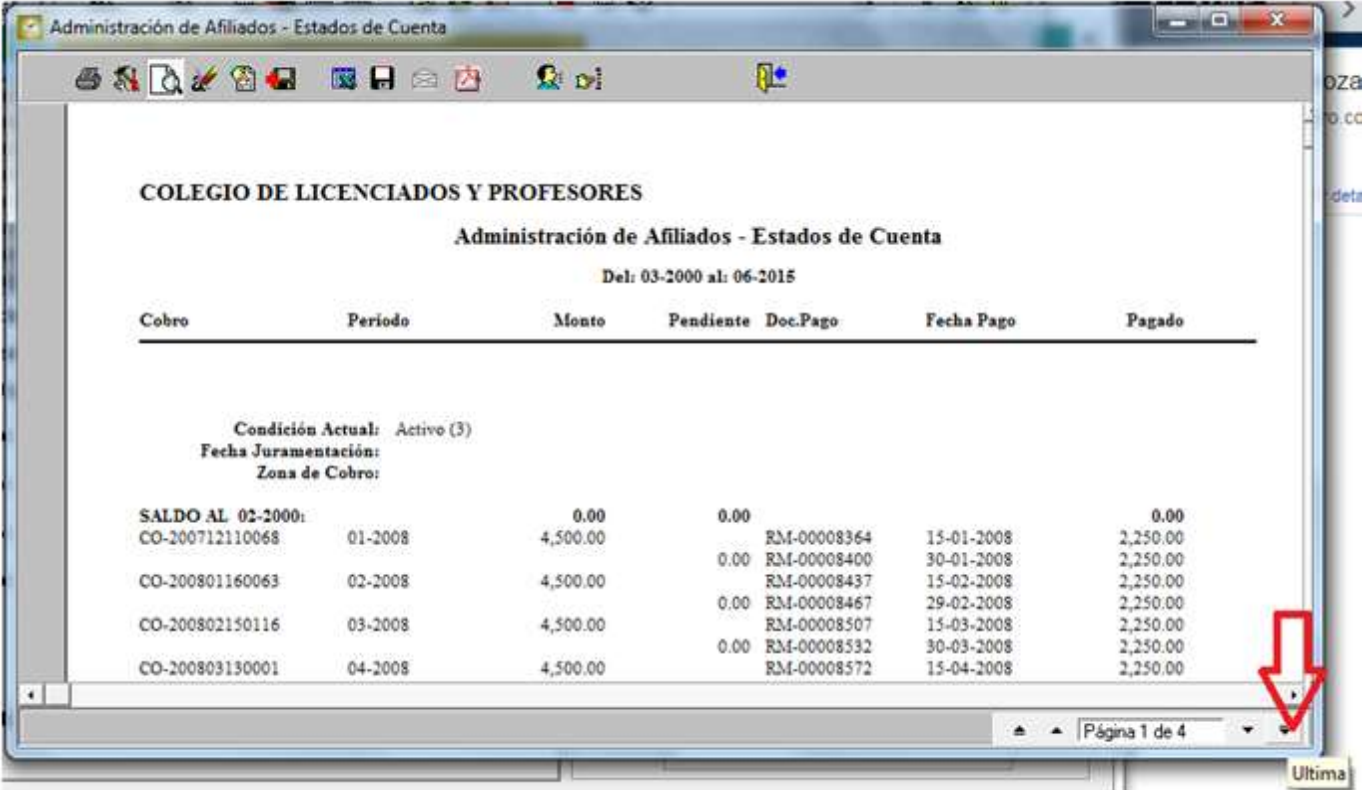

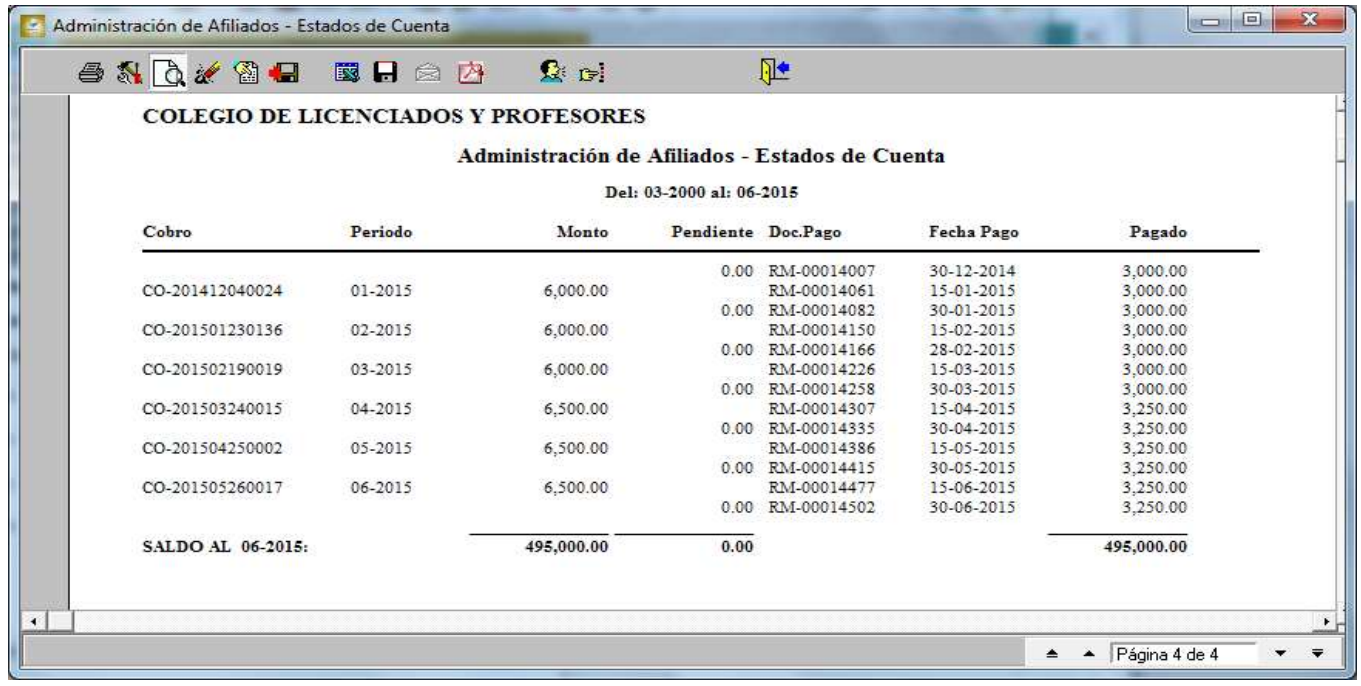

6. Para que un colegiado esté al día en sus obligaciones, debe de estar en cero la columna de Pendiente, a la fecha de junio del 2015 tal como se muestra en el siguiente estado de cuenta.

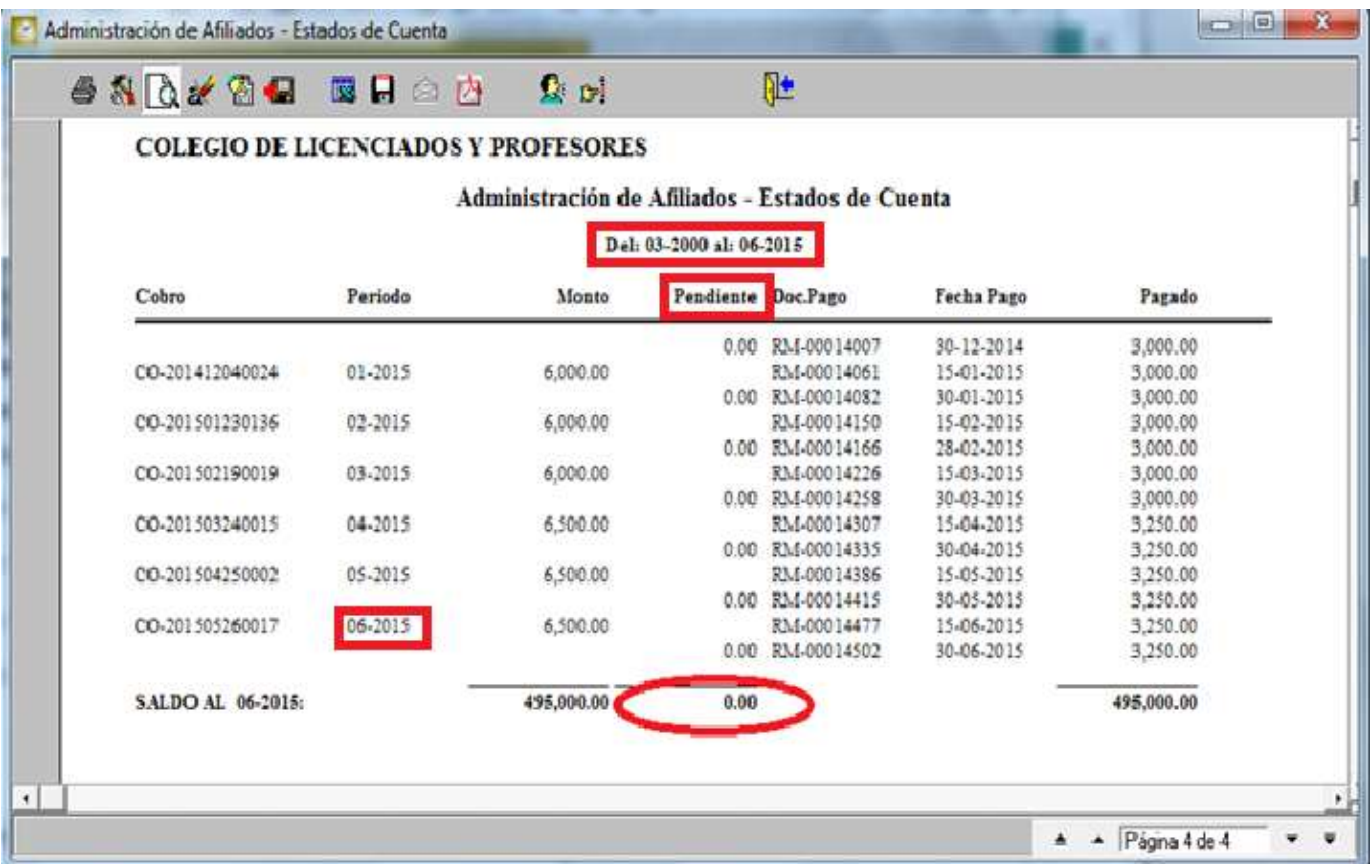

# ANEXO No. 5

# CONFECCIÓN DE NOTA DE CRÉDITO

1. Ingreso al módulo de Nota de Crédito, oprimen "Enter" dos veces y llenan los siguientes espacios:

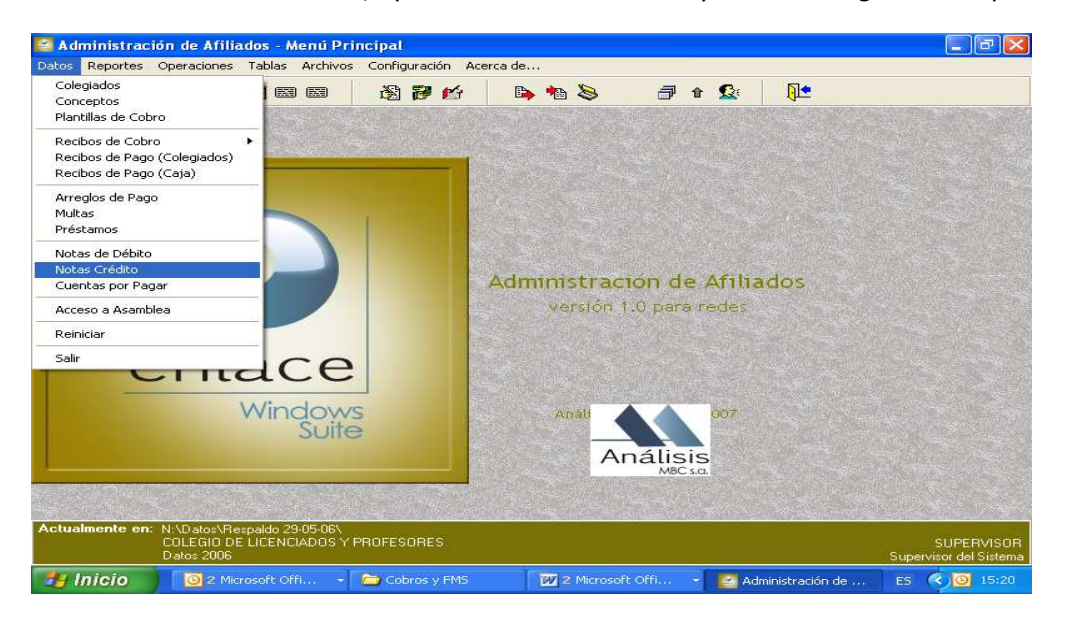

- 2. En /Colegiado/ digitan el número de cédula de identidad del Colegiado y presiona en el teclado enter.
- 3. En /Observaciones/, trascribe detalladamente la justificación del movimiento.
- 4. Posiciona el cursor en el espacio de "Aplicar" y oprime el icono "Buscar" (F9).

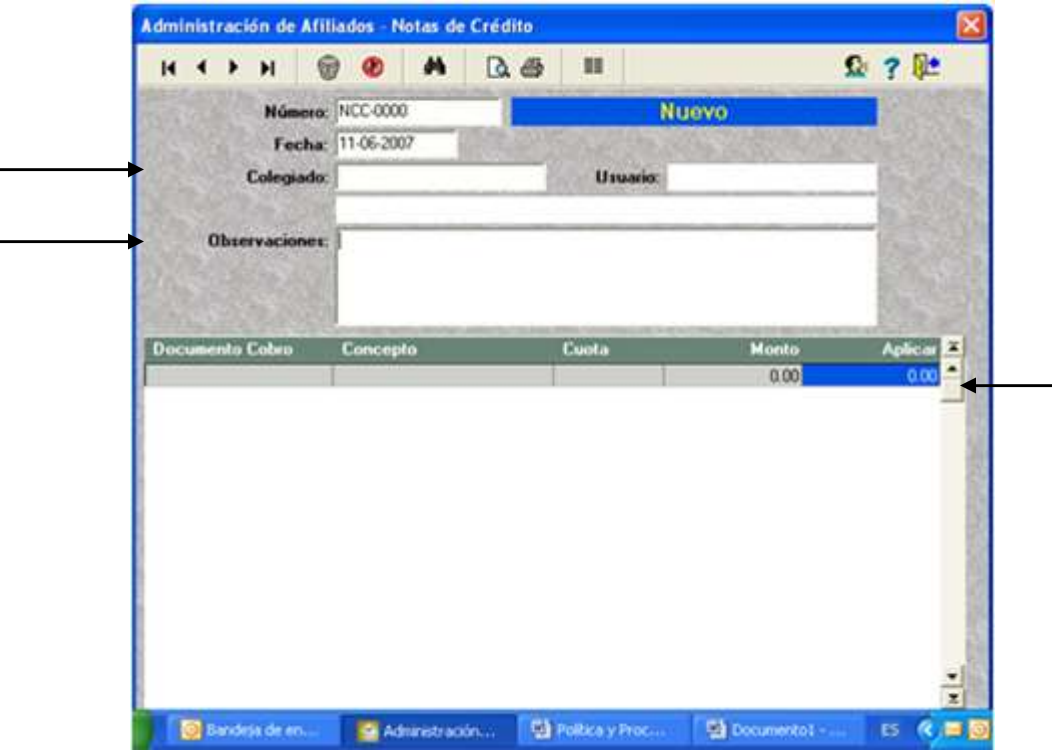

5. En la columna de agregar, marcan con un clic los conceptos a los cuales se les aplicará la Nota de Crédito y OK.

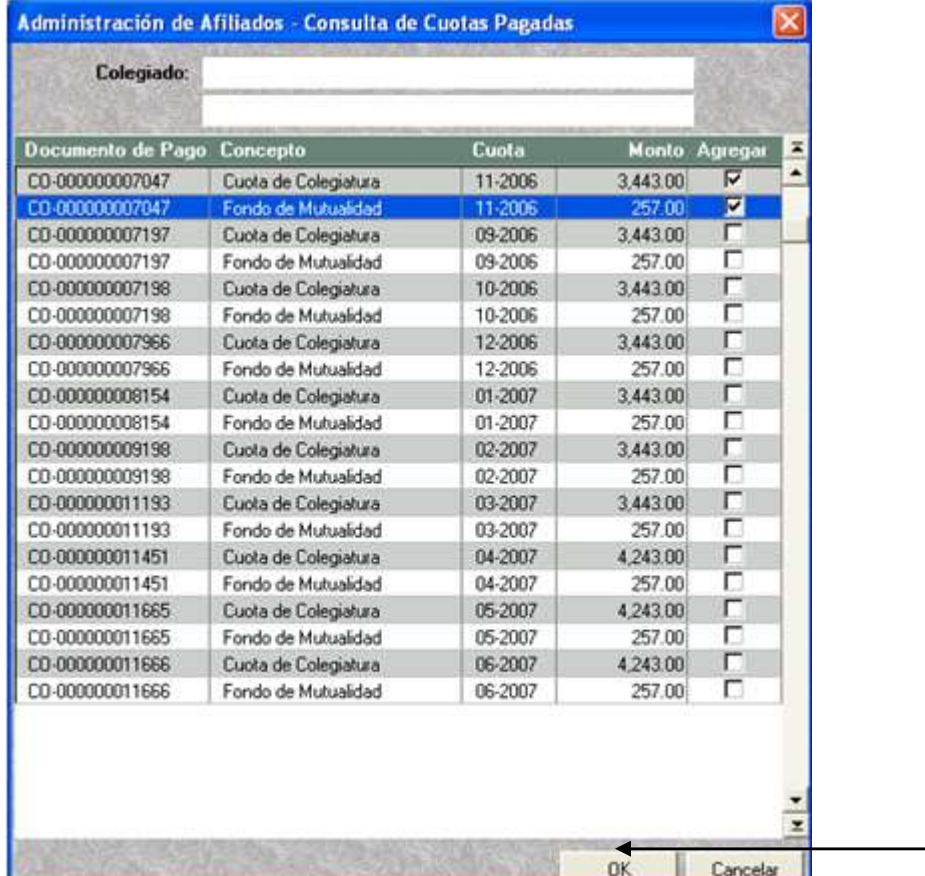

6. Oprime la tecla "Esc" del teclado y selecciona la opción SÍ.

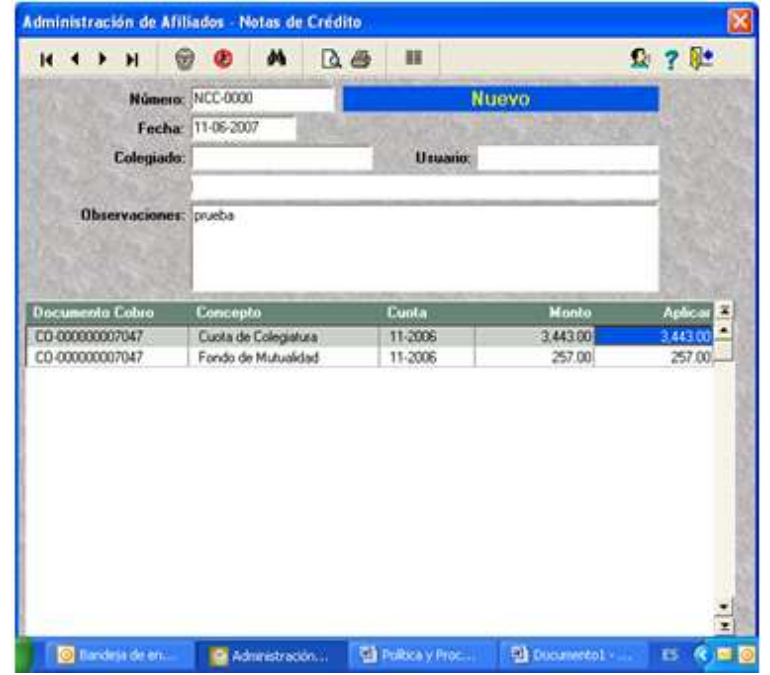

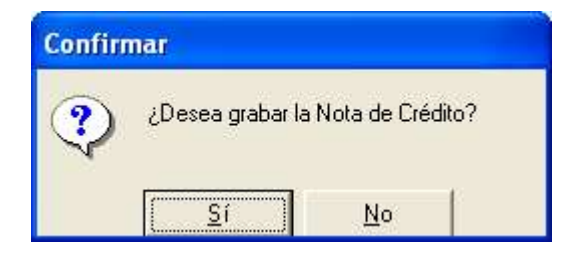

7. Imprimen la Nota de Crédito, ingresando al módulo de Notas de Crédito mediante el icono nombrado "Reporte (F8)" (Vista previa)

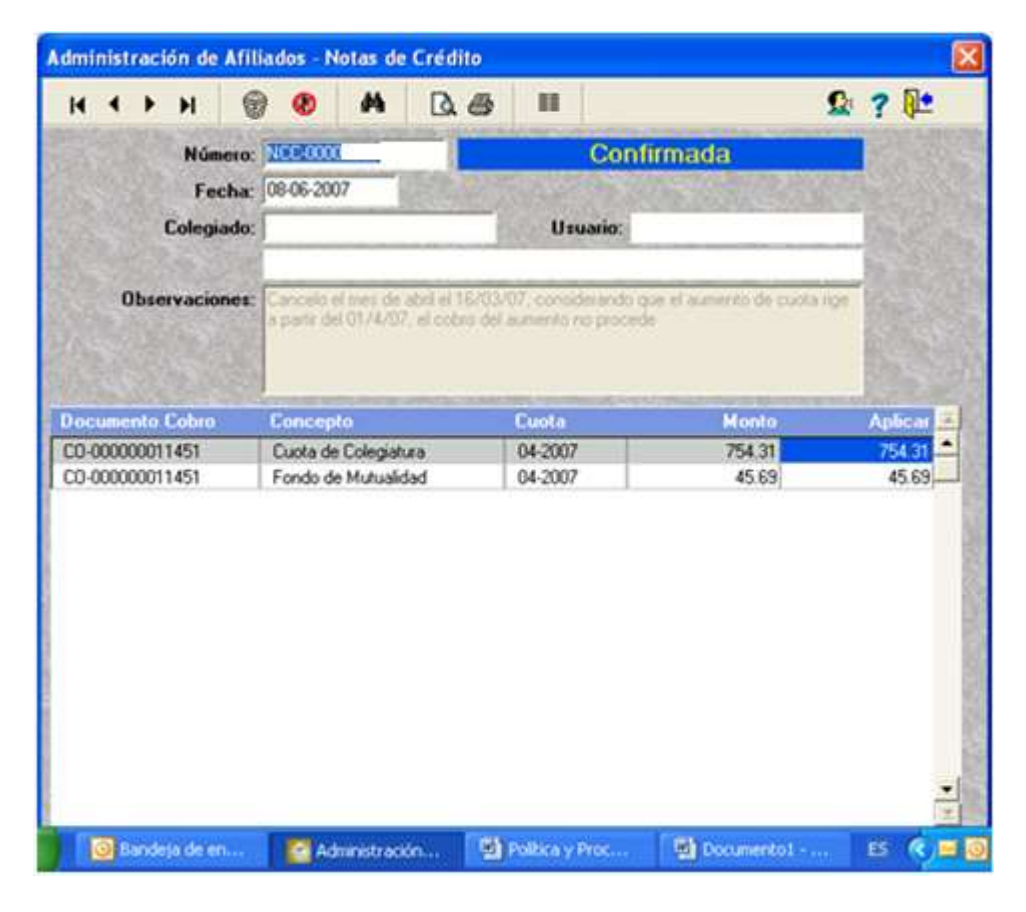

\_\_\_\_\_\_\_\_\_\_\_\_\_\_\_\_\_\_\_\_\_\_\_\_\_\_\_\_\_\_\_\_\_\_\_\_\_\_\_\_\_\_\_\_/\_\_\_\_\_\_\_\_\_\_\_\_\_\_\_\_\_\_\_\_\_\_\_\_\_\_\_\_\_\_\_\_\_\_\_\_\_\_\_\_\_\_\_\_\_\_

### ANEXO No. 6

# CONFECCIÓN DE NOTA DE DÉBITO PAGOS

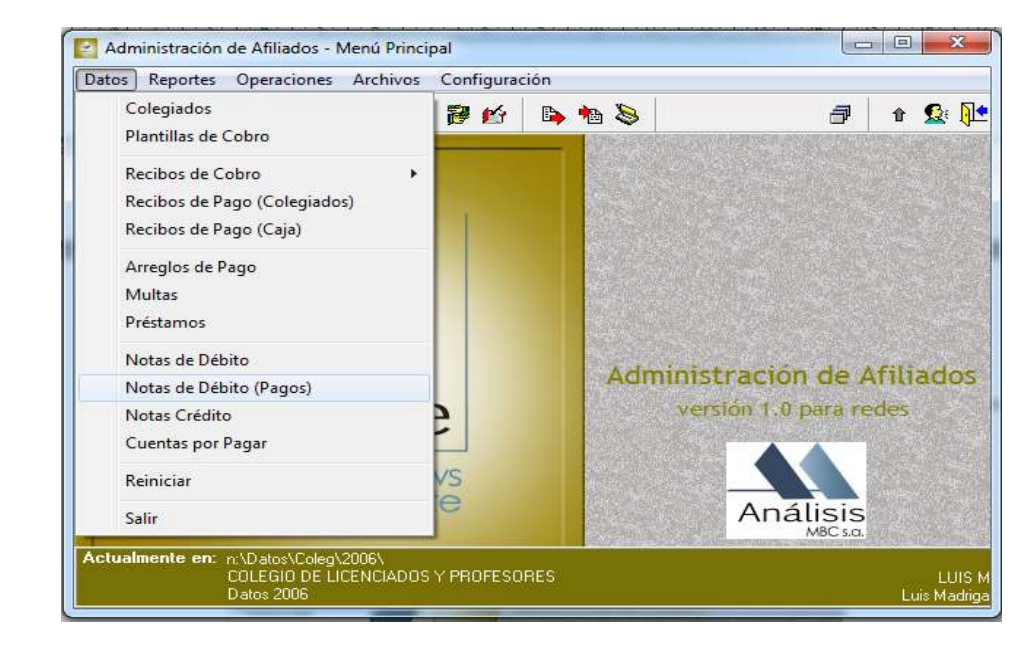

1. Ingreso al módulo de Nota de Débito Pagos, oprimen "Enter" 3 veces y llenan los siguientes espacios:

- 2. En /Colegiado/ digitan el número de cédula de identidad del Colegiado y presiona enter.
- 3. En /Observaciones/, trascribe detalladamente la justificación del movimiento.

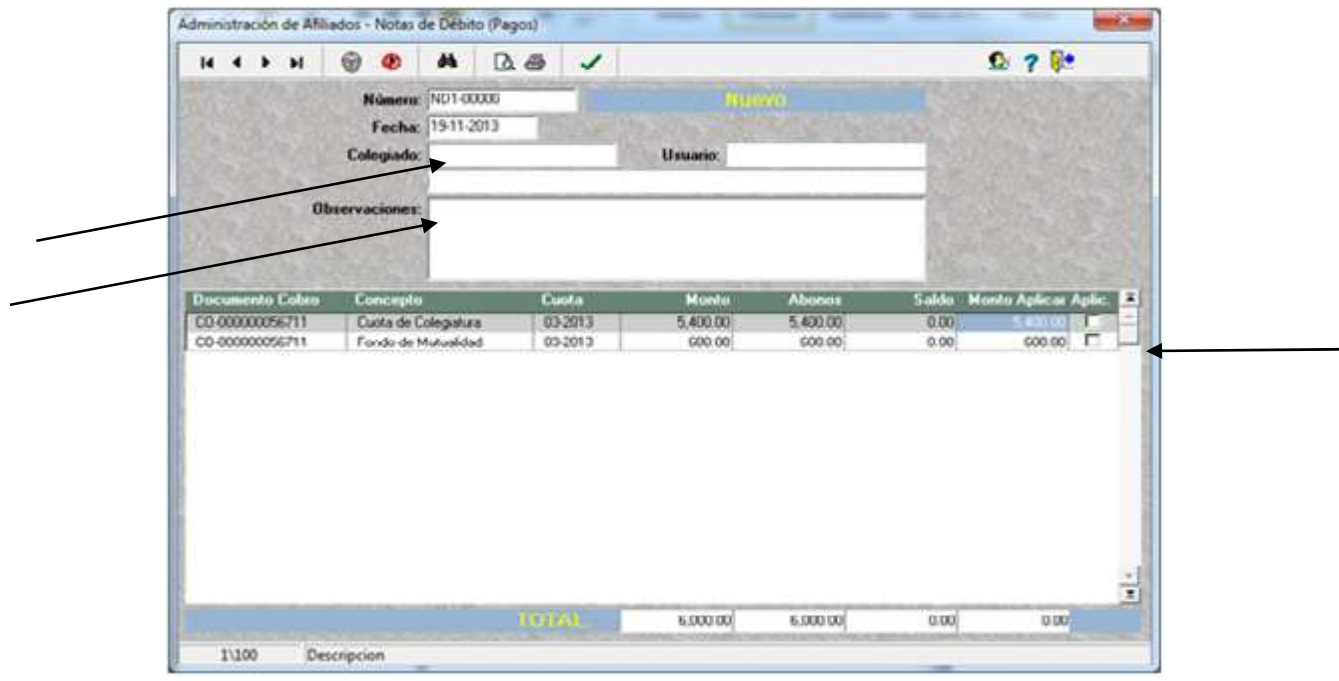

4. En la columna de aplicar, marcan con un clic los conceptos a los cuales se les aplicará la Nota de Débito y OK.

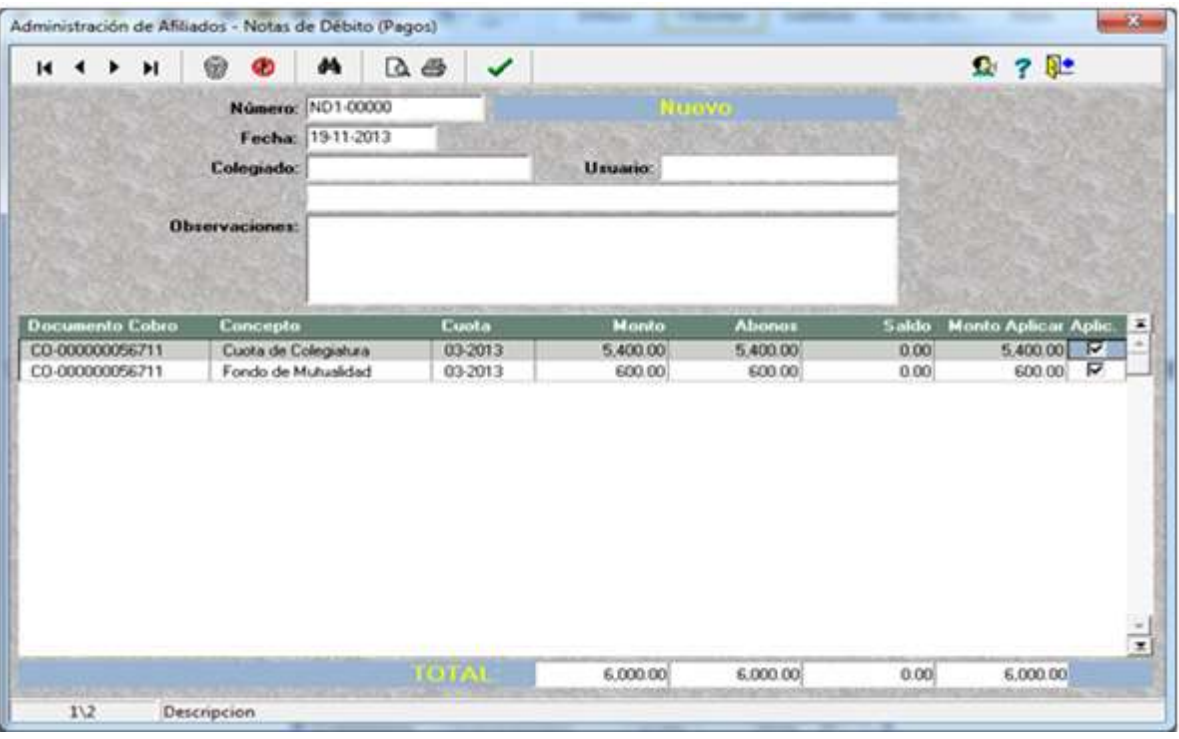

5. Si desea modificar el monto se posiciona en la parte que indica "Monto Aplicar" y digita el monto requerido.

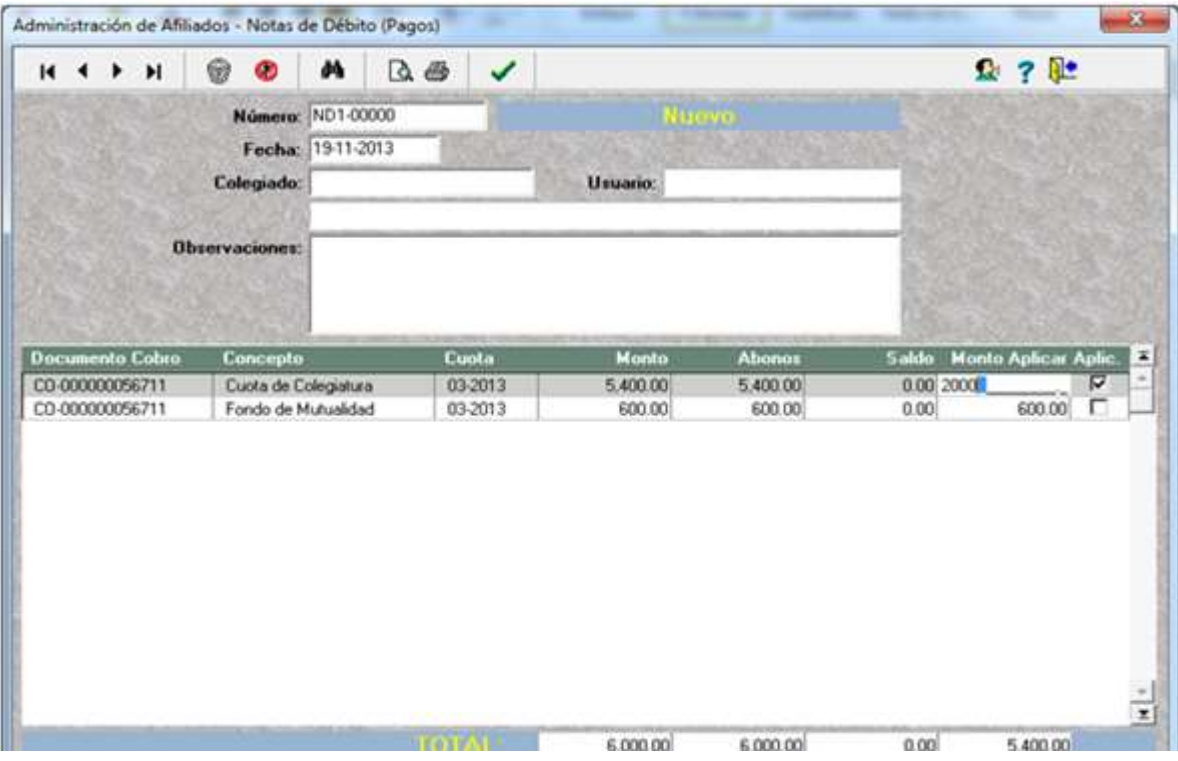

6. Y le da un enter para que registre el monto deseado.

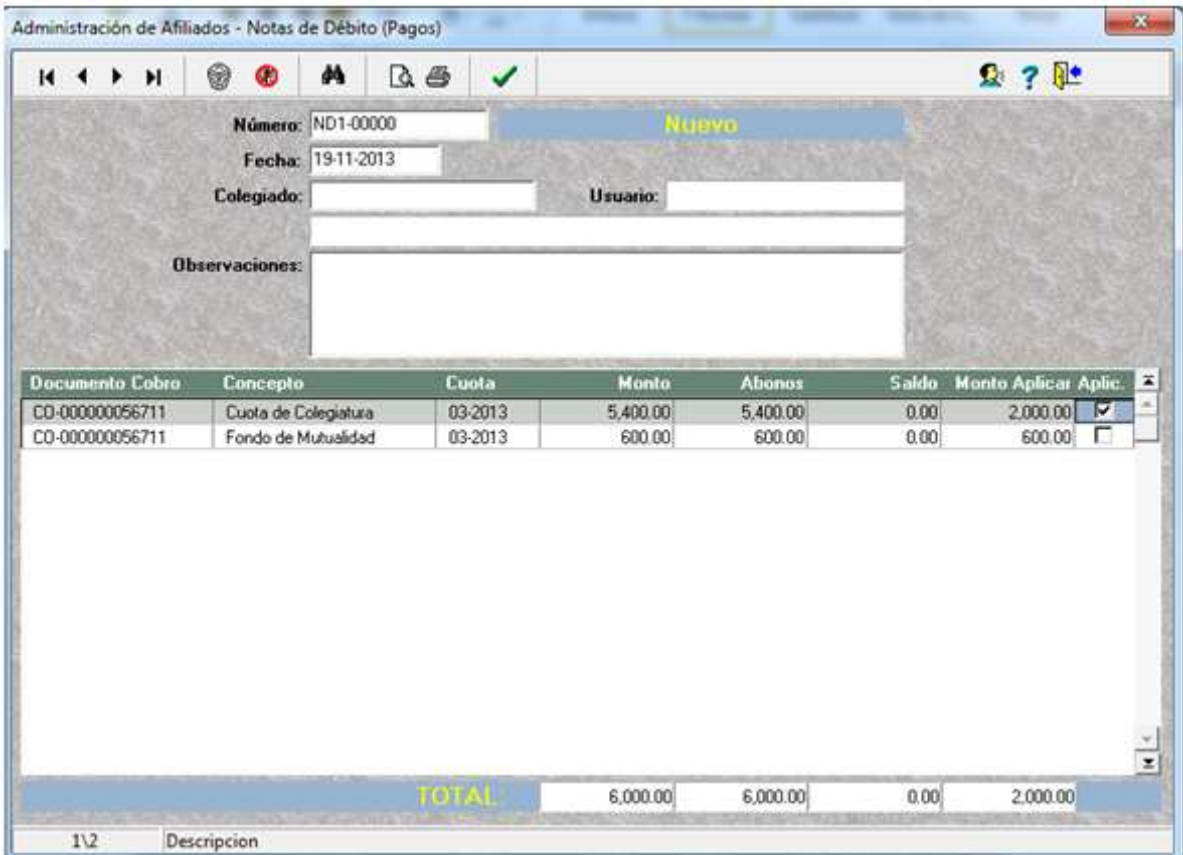

7. Oprime la tecla "Esc" del teclado y selecciona la opción SÍ.

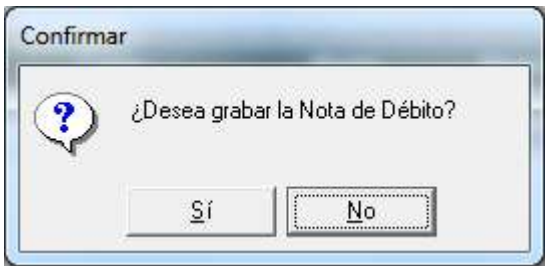

8. Imprimen la Nota de Débito, ingresando al módulo de Notas de Débito mediante el icono nombrado "Reporte (F8)" (Vista previa)

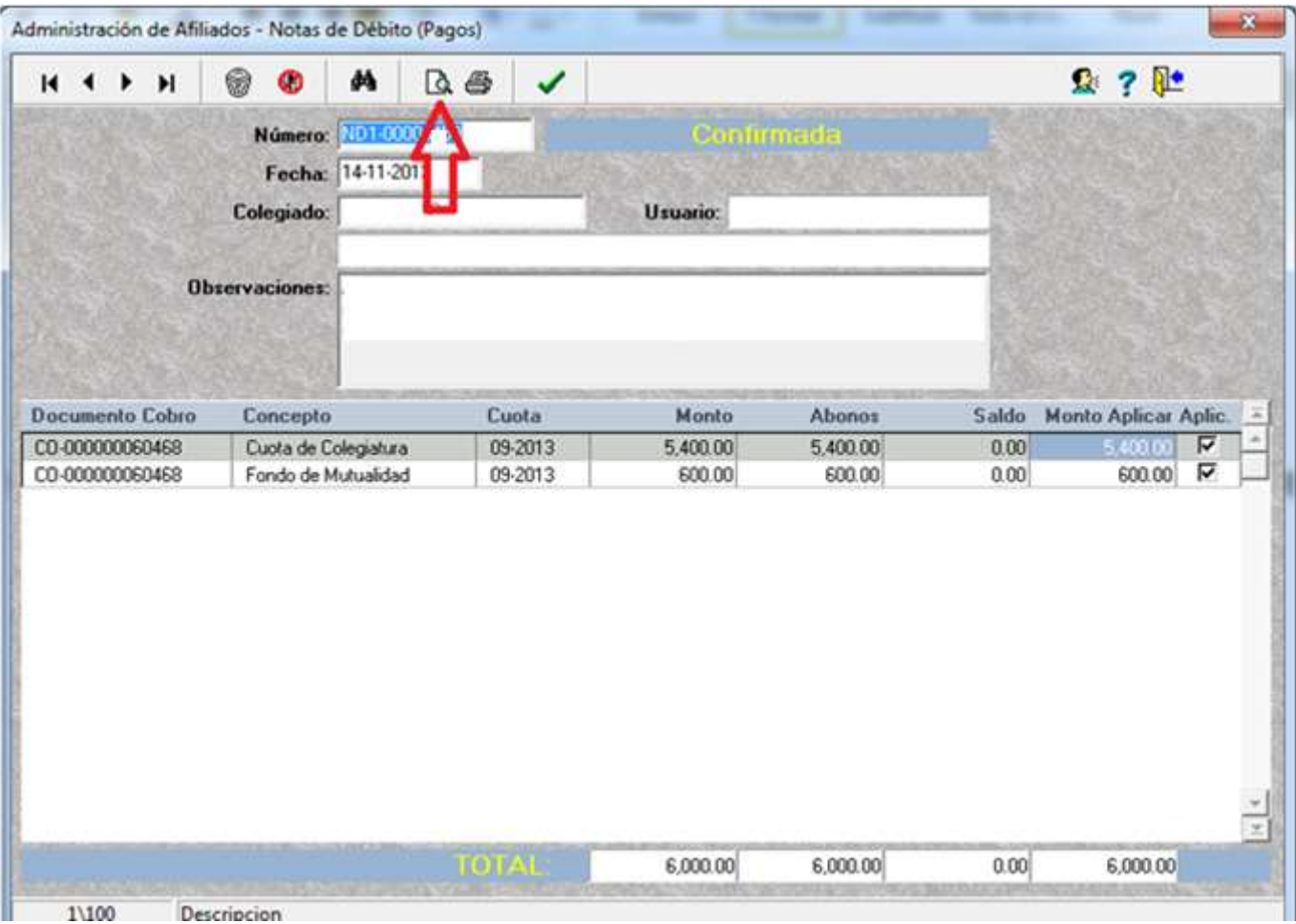

\_\_\_\_\_\_\_\_\_\_\_\_\_\_\_\_\_\_\_\_\_\_\_\_\_\_\_\_\_\_\_\_\_\_\_\_\_\_\_\_\_\_\_\_/\_\_\_\_\_\_\_\_\_\_\_\_\_\_\_\_\_\_\_\_\_\_\_\_\_\_\_\_\_\_\_\_\_\_\_\_\_\_\_\_\_

### Anexo No. 7

# CONFECCIÓN DE CUENTA POR PAGAR

1. Se ingresa al sistema de Análisis en menú de principal / datos / Cuentas por Pagar.

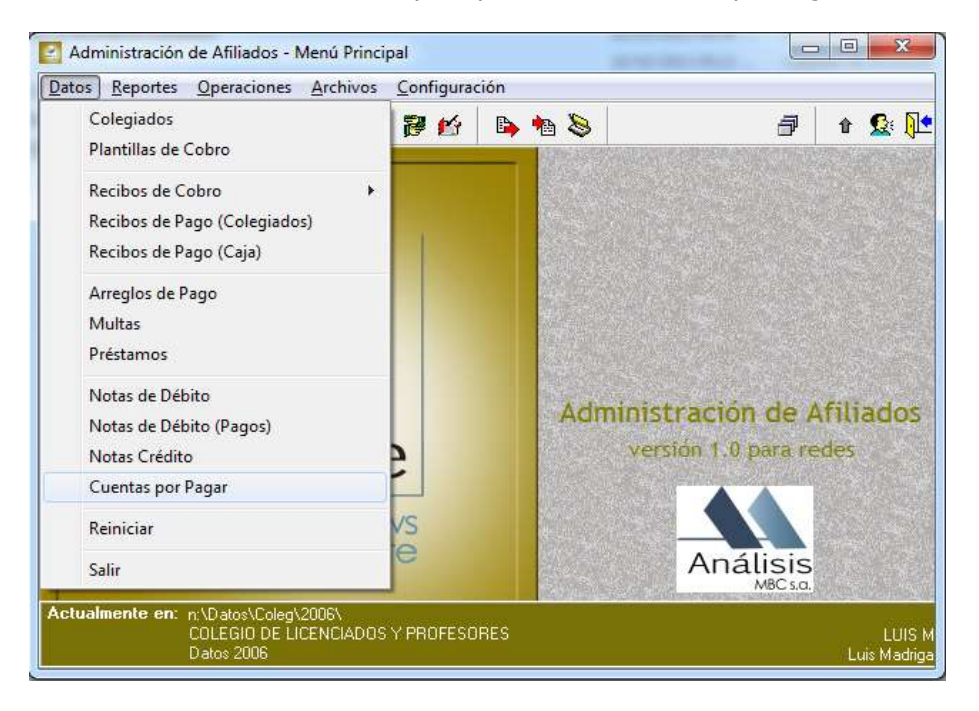

2. Inmediatamente se abre el siguiente modulo:

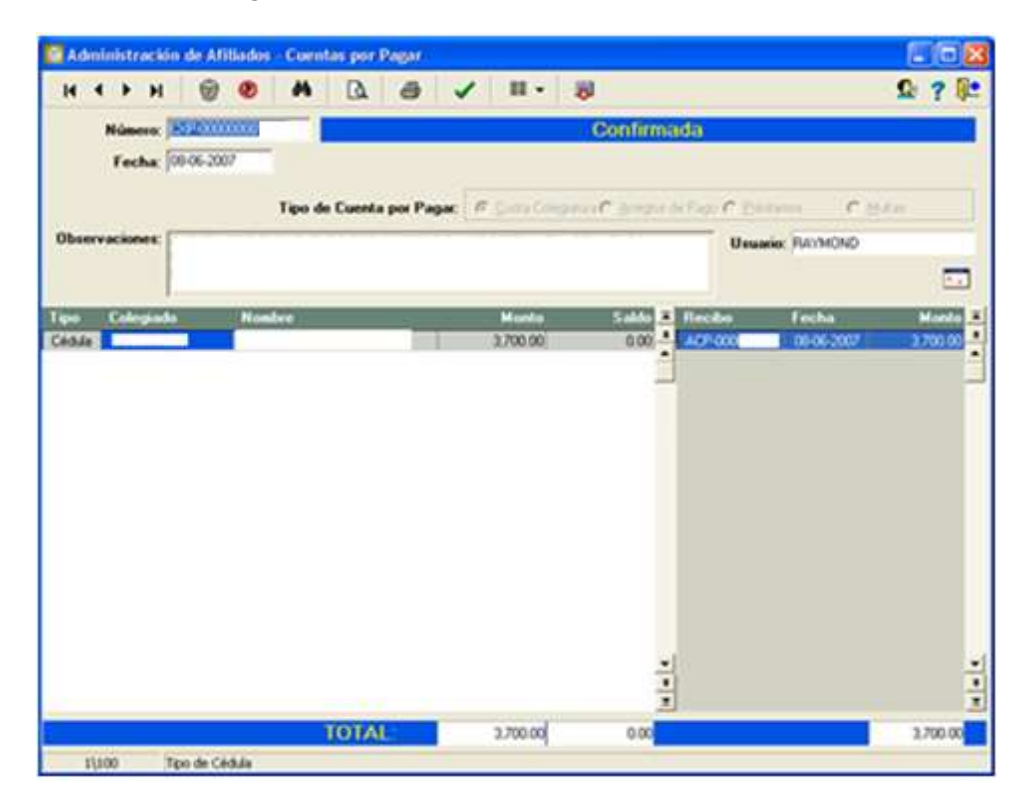

3. Para crear la cuenta por pagar: nos posicionamos en Número: se presiona la tecla de enter para que asigne un número consecutivo. De ser necesario se puede cambiar la fecha.

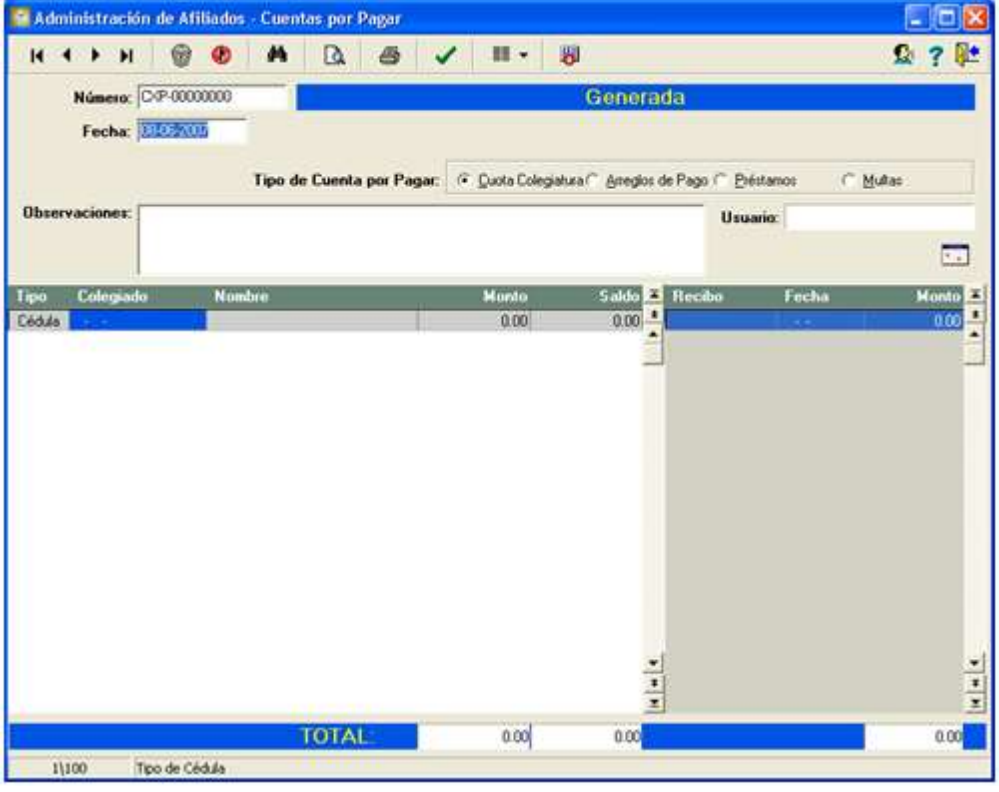

4. En tipo de Cuenta por pagar: presionamos la opción de cuenta por pagar Arreglo de Pago, Préstamos o Multas, por configuración el sistema se posiciona en (Cuota Colegiatura)

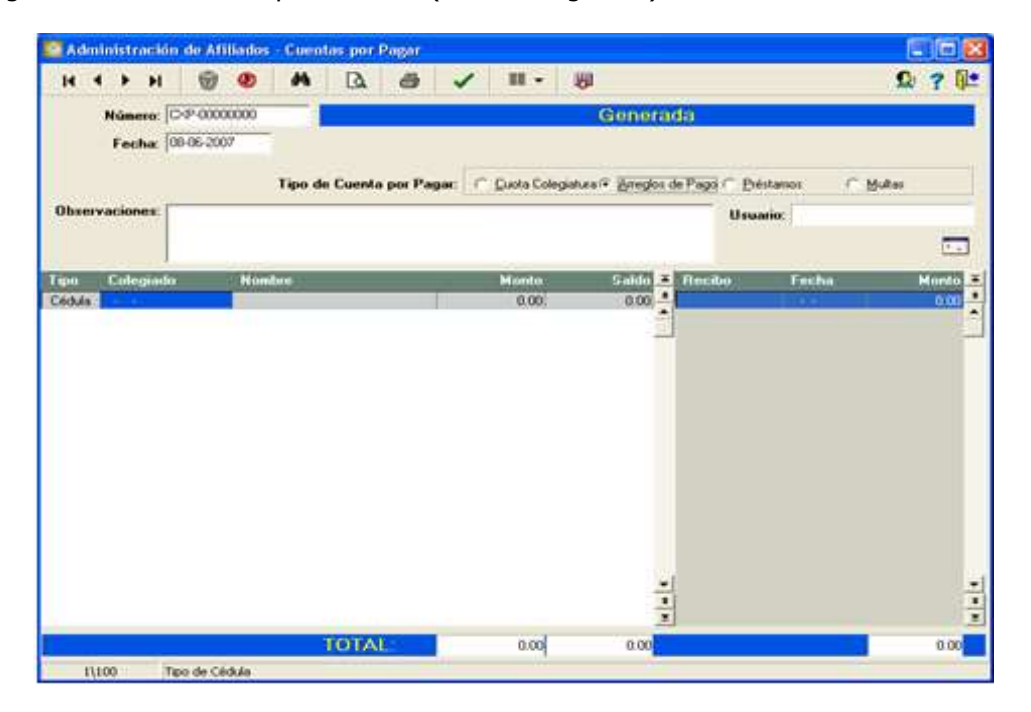

5. En el campo de observaciones: Detallamos adecuadamente la cuenta por pagar, la razón su elaboración, haciendo referencia a los documentos de respaldo.

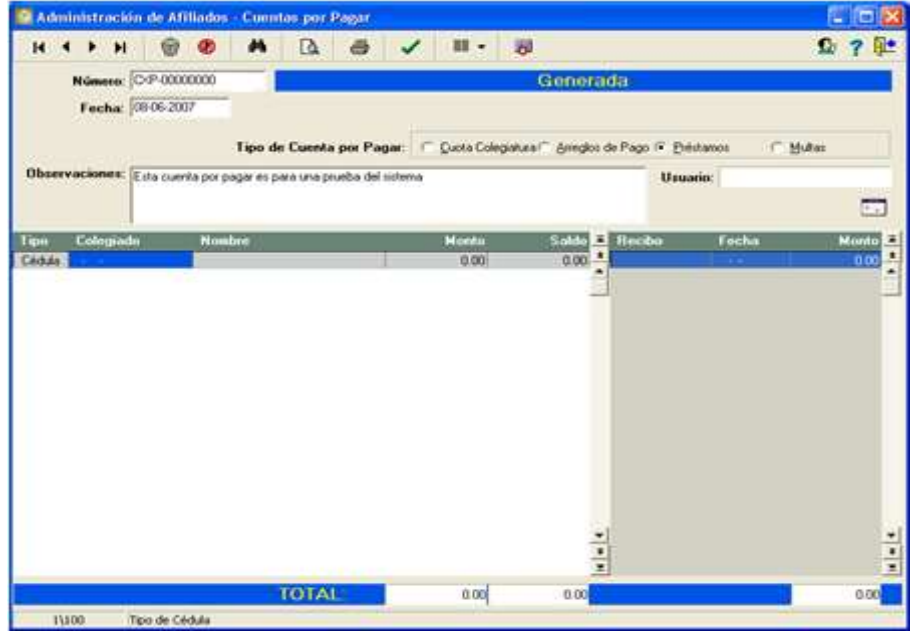

6. Se posiciona en el campo colegiado se ingresa la cedula o las cedulas a las cuales se le debe acreditar el monto. presiona la tecla de enter e inmediatamente aparece la siguiente opción de confirmación:

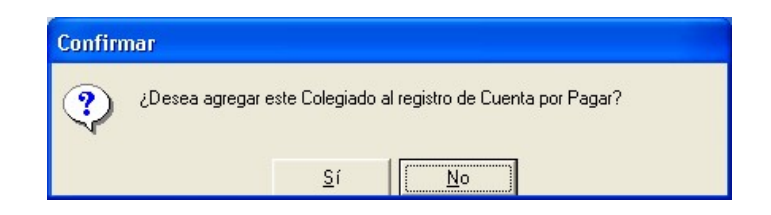

7. Si todo es correcto se da un clic en la opción SI, se digita el monto de la cuenta por pagar.

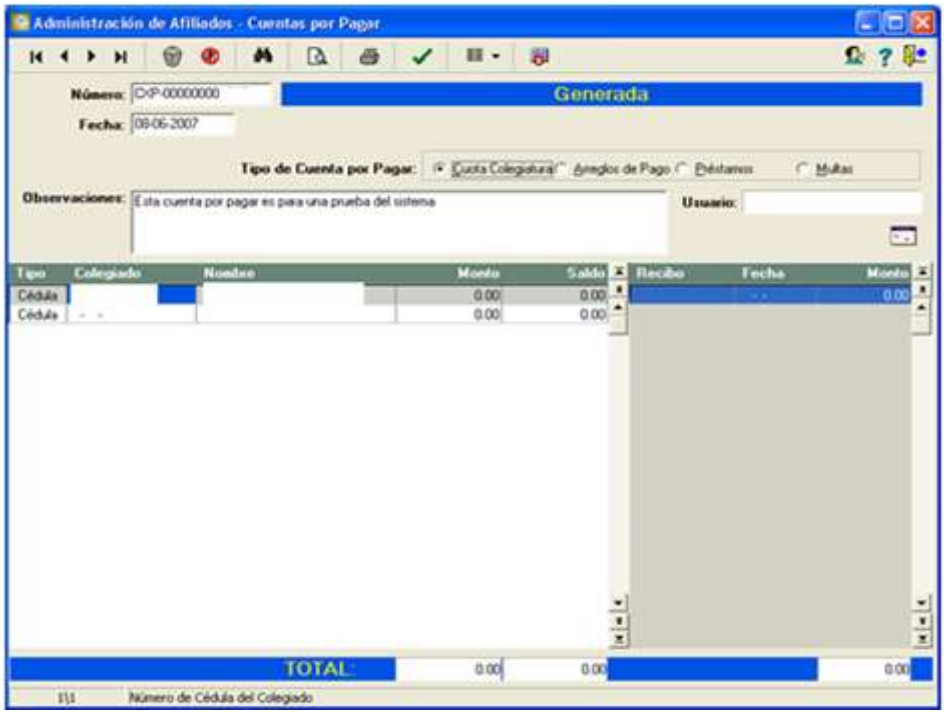

Nota: Si son varias cedulas: se repite la instrucción indicada en el punto 6.

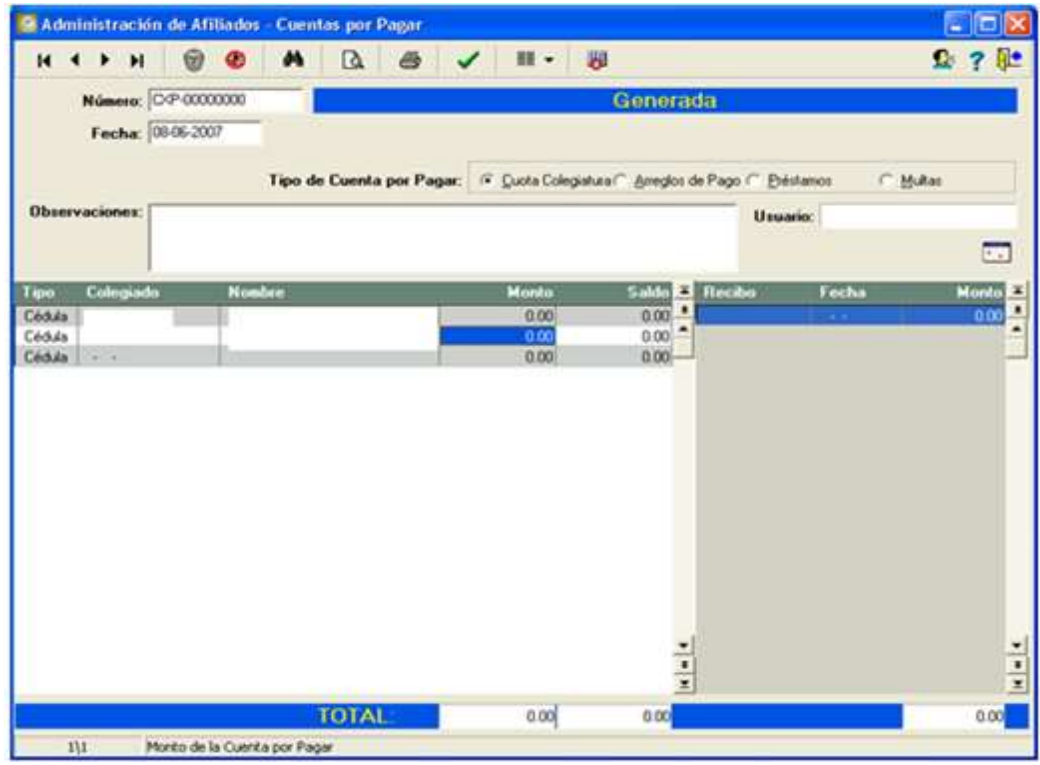

8. En el campo monto se ingresa el monto el cual se acreditara. Presiona la tecla de enter pasara al campo siguiente de cedula, justo para ingresar más cedulas si es necesario.

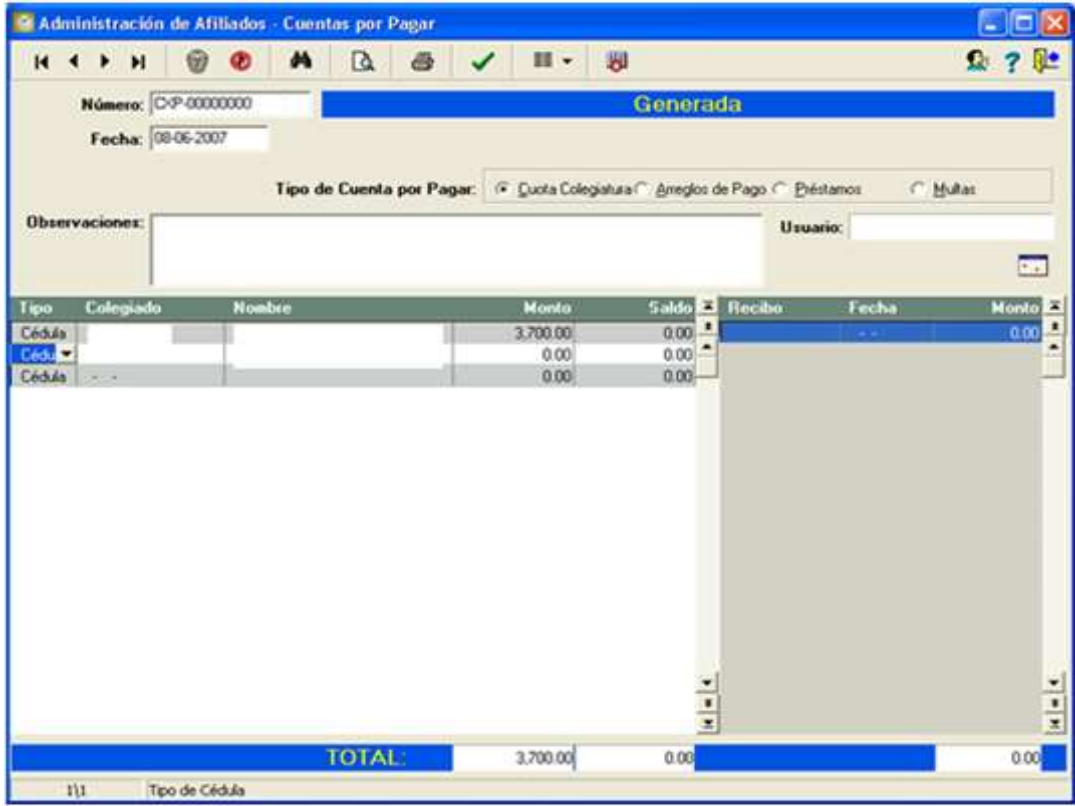

9. Para grabar o generar la cuenta por pagar, se presiona el botón ESC, aparecerá la siguiente confirmación, se presiona el botón SI.

![](_page_43_Picture_1.jpeg)

- 10. Finalmente: una vez generada, y revisada y firmada la cuenta por pagar por el Jefe Inmediato, , se realiza la confirmación (este es un paso de seguridad para evitar posibles errores u omisiones).
- 11. Consiste en dar clic en el check o visto bueno en color verde y esta localizado en el menú de herramientas.

![](_page_43_Picture_4.jpeg)

12. Y aparece el siguiente cuadro de diálogo, se da un clic en la opción SI.

![](_page_43_Picture_6.jpeg)

13. Imprimen la Nota de Crédito, ingresando al módulo de Cuentas por pagar mediante el icono nombrado "Reporte o (F8)" (Vista previa).

![](_page_43_Picture_8.jpeg)

#### \*\*\*FIN DE LOS ANEXOS\*\*\*

![](_page_44_Picture_127.jpeg)